# Originalinstruktionsbok

Manöverdator

AmaSpread 2

Den här instruktionsboken gäller fr.o.m. programvaruversion NW355-B.009

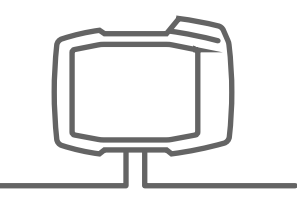

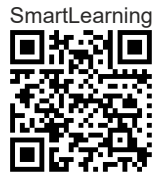

## INNEHÅLLSFÖRTECKNING

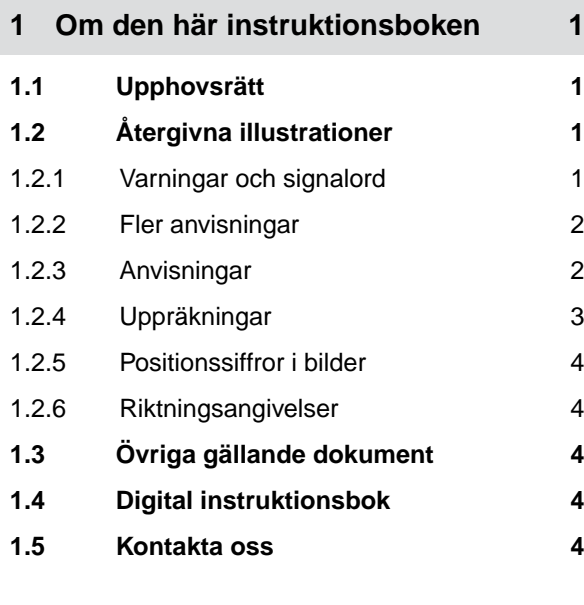

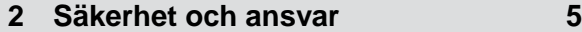

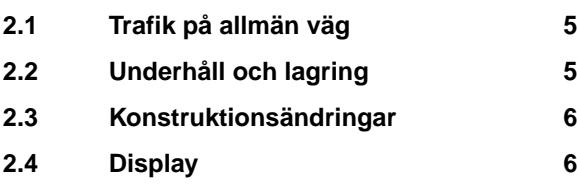

**3 [Avsedd användning 7](#page-10-0)**

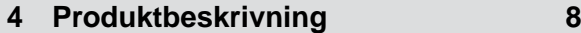

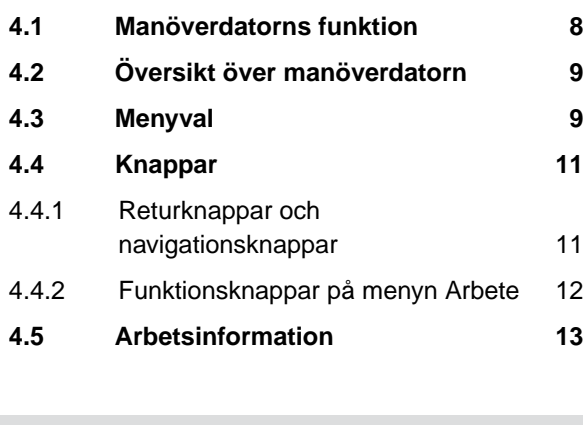

```
5 Ansluta manöverdatorn 14
```
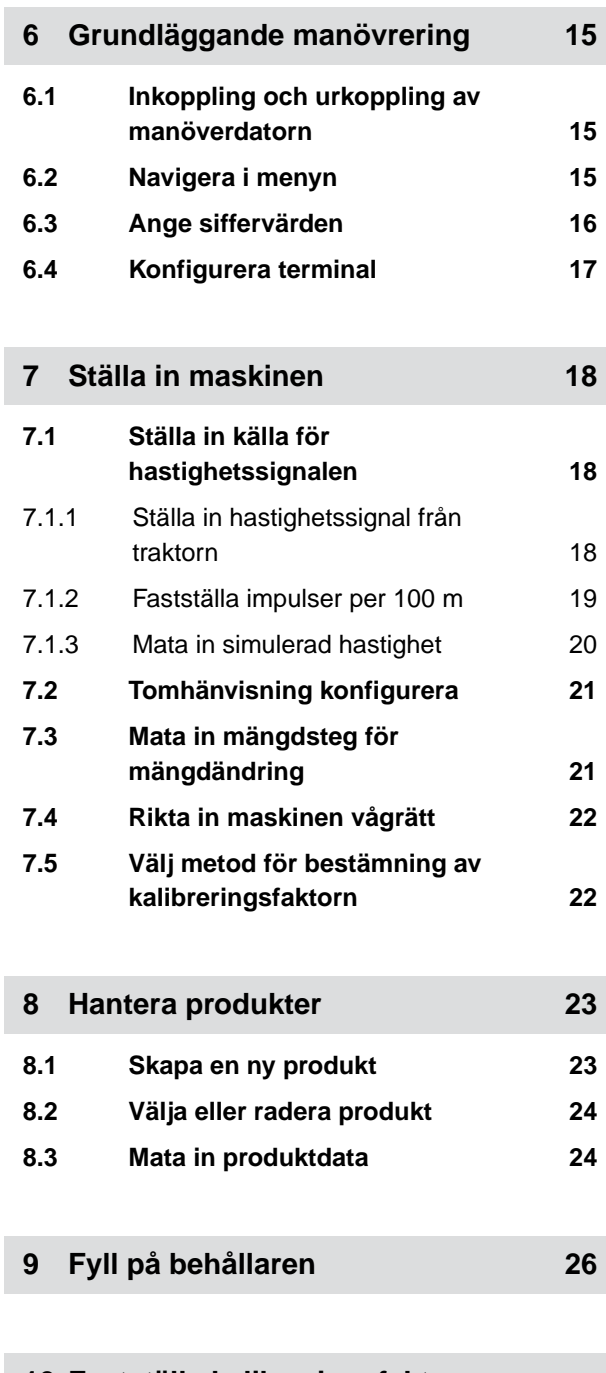

## **10 [Fastställa kalibreringsfaktor](#page-30-0) [under stillastående 27](#page-30-0)**

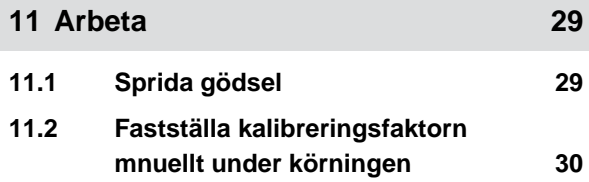

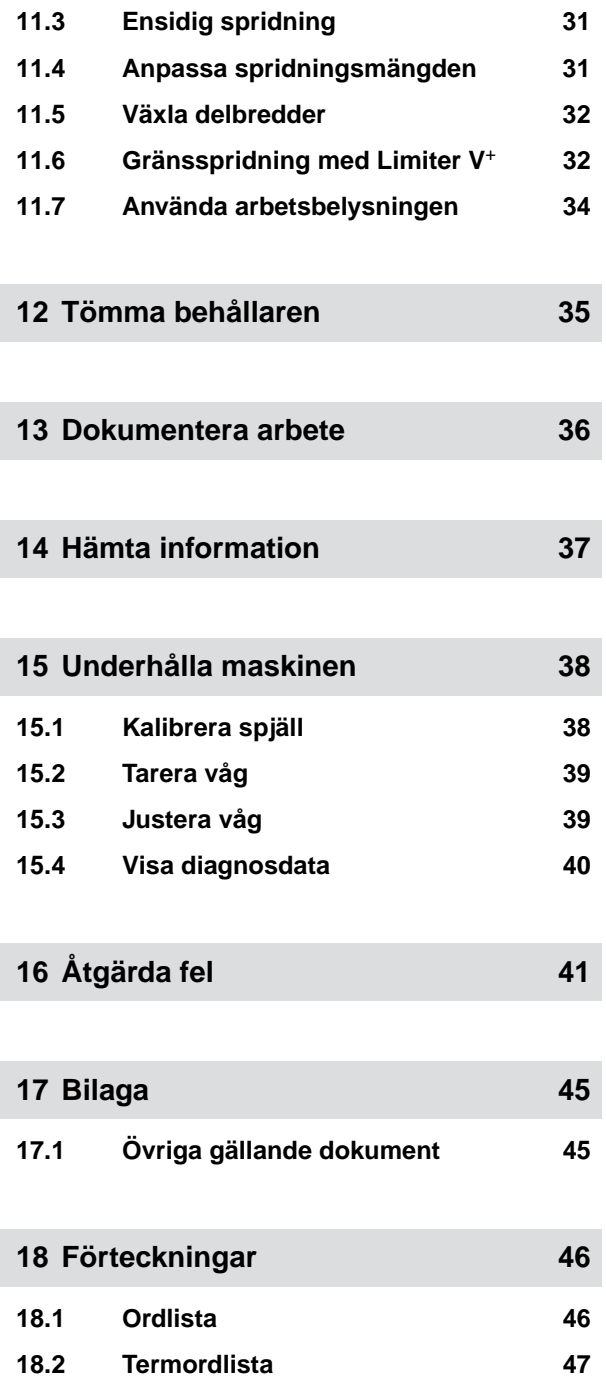

## <span id="page-4-0"></span>**Om den här instruktionsboken**

## **1.1 Upphovsrätt**

Eftertryck, översättning och mångfaldigande i alla former, även som utdrag, kräver skriftligt godkännande av AMAZONEN-WERKE.

## **1.2 Återgivna illustrationer**

#### **1.2.1 Varningar och signalord**

Varningar är markerade med en vertikal stapel med en trekantig säkerhetssymbol och ett signalord. Signalorden *"FARA"*, *"VARNING"* eller *"FÖRSIKTIGHET"* beskriver svårighetsgraden för den hotande faran och har följande betydelse:

#### **FARA**  Δ

Betecknar en omedelbar fara med hög risk för mycket svåra kroppsskador som förlust av kroppsdelar eller dödsfall.

## **VARNING**

Betecknar en möjlig fara med medelhög risk för mycket svåra kroppsskador eller dödsfall.

## **SE UPP**

Betecknar en fara med låg risk för lätta eller medelsvåra kroppsskador.

CMS-T-00012308-A.1

CMS-T-00000081-H.1

CMS-T-005676-F.1

CMS-T-00002415-A.1

### <span id="page-5-0"></span>**1.2.2 Fler anvisningar**

#### $\xi_{\rm Q}^{\prime\prime\prime}$ **VIKTIGT**

Betecknar en risk för maskinskador.

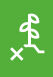

÷.

## **MILJÖINFORMATION**

Betecknar en risk för miljöskador.

#### **INFORMATION**

Betecknar användningstips och anvisningar för en optimal användning.

#### **1.2.3 Anvisningar**

#### **1.2.3.1 Numrerade anvisningar**

Åtgärder som måste utföras i en viss ordningsföljd återges som numrerade anvisningar. Den angivna ordningen för åtgärder måste följas.

Exempel:

- 1. Anvisning 1
- 2. Anvisning 2

#### **1.2.3.2 Anvisningar och reaktioner**

Reaktioner på anvisningar är markerade med en pil.

Exempel:

- 1. Anvisning 1
- Reaktion på anvisning 1
- 2. Anvisning 2

#### **1.2.3.3 Alternativa anvisningar**

Alternativa anvisningar inleds med ordet *"eller"*.

CMS-T-00002416-A.1

CMS-T-00000473-D.1

CMS-T-005217-B.1

CMS-T-005678-B.1

CMS-T-00000110-B.1

## <span id="page-6-0"></span>Exempel:

1. Anvisning 1

eller

alternativa anvisningar

2. Anvisning 2

## **1.2.3.4 Anvisning med endast en åtgärd**

Anvisning med endast en åtgärd numreras inte utan föregås av en tippad trekantspil.

Exempel:

Anvisning  $\blacktriangleright$ 

## **1.2.3.5 Anvisningar utan ordningsföljd**

Anvisningar för åtgärder som inte behöver utföras i en viss ordningsföljd återges i en lista där varje åtgärd föregås av en trekantspil.

Exempel:

- Anvisning
- Anvisning
- Anvisning

## **1.2.3.6 Verkstadsarbete**

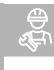

## **VERKSTADSARBETE**

Betecknar underhållsarbeten som måste  $\blacktriangleright$ utföras av behörig personal med lämplig utbildning på en fackverkstad med tillräcklig jordbruksteknisk, säkerhetsteknisk och miljöteknisk utrustning.

## **1.2.4 Uppräkningar**

Uppräkningar utan tvingande ordningsföljd framställs som en punktlista med nummer.

Exempel:

CMS-T-005211-C.1

CMS-T-005214-C.1

CMS-T-00013932-B.1

CMS-T-000024-A.1

### **1.2.5 Positionssiffror i bilder**

<span id="page-7-0"></span>**1 | Om den här instruktionsboken Övriga gällande dokument** 

Punkt 1 Punkt 2

En siffra som är inramad i texten, till exempel en  $\boxed{1}$ , hänvisar till ett positionssiffra på en vidstående bild.

#### **1.2.6 Riktningsangivelser**

Om inget annat anges gäller riktningsangivelser i färdriktningen.

## **1.3 Övriga gällande dokument**

I bilagan finns det en lista över dokument som också gäller.

## **1.4 Digital instruktionsbok**

Den digitala instruktionsboken och E-learning kan laddas ner på infoportalen på AMAZONEs webbsida.

## **1.5 Kontakta oss**

Kära läsare, våra instruktionsböcker uppdateras regelbundet. Skicka in dina förbättringsförslag så hjälper du oss att göra instruktionsboken ännu mer användarvänlig. Kontakta oss per brev, fax eller epost.

Fax: +49 (0) 5405 501-234 Postfach 51 Technische Redaktion D-49202 Hasbergen E-Mail: td@amazone.de

AMAZONEN-WERKE H. Dreyer SE & Co. KG

CMS-T-00002024-B.1

CMS-T-000059-C.1

CMS-T-00000616-B.1

CMS-T-000023-B.1

CMS-T-00012309-A.1

## <span id="page-8-0"></span>**Säkerhet och ansvar**

## **2.1 Trafik på allmän väg**

CMS-T-00003620-C.1

CMS-T-00003621-D.1

CMS-T-00004961-B.1

#### **Använd inte manöverdatorn eller manöverterminalen vid körning på allmän väg**

Om föraren distraheras kan detta leda till olyckor och personskador eller till och med till dödsfall.

Använd inte manöverdatorn eller manöverterminalen vid körning på allmän väg.

## **2.2 Underhåll och lagring**

**Skador på grund av kortslutning**

Om underhållsarbeten utförs på traktorn eller på ett tillkopplat eller påbyggt redskap finns det risk för kortslutning.

*Innan du utför underhållsarbeten* ska du frånskilja alla anslutningar mellan manöverterminalen eller manöverdatorn och traktorn.

#### **Skador på grund av överspänning**

Om svetsningsarbeten utförs på traktorn eller på ett tillkopplat eller påbyggt redskap kan manöverdatorn eller manöverterminalen skadas på grund av överspänning.

*Före svetsningsarbeten* ska du frånskilja alla anslutningar mellan manöverterminalen eller manöverdatorn och traktorn.

#### **Skador på grund av felaktig rengöring**

Rengör manöverdatorn eller manöverterminalen endast med en fuktig, mjuk trasa.

#### <span id="page-9-0"></span>**Skador på grund av felaktig drifttemperatur och lagringstemperatur**

Om drifttemperaturen och lagringstemperaturen inte observeras kan detta leda till skador på manöverdatorn eller manöverterminalen och på grund av detta kan det uppstå funktionsfel och farliga situationer.

- Manöverdatorn eller manöverterminalen får endast användas vid temperaturer från -20 °C till +65 °C  $\blacktriangleright$
- Manöverdatorn eller manöverterminalen får endast förvaras vid temperaturer från -30 °C till +80 °C

## **2.3 Konstruktionsändringar**

CMS-T-00003622-C.

#### **Otillåtna ändringar och otillåten användning**

Otillåtna ändringar eller otillåtna användningar kan försämra din säkerhet och påverka manöverterminalens livslängd och/eller funktion.

- Utför endast ändringar på manöverdatorn eller manöverterminalen som är beskrivna i  $\blacktriangleright$ instruktionsboken till manöverdatorn eller manöverterminalen.
- $\blacktriangleright$ Använd manöverdatorn eller manöverterminalen korrekt.
- Öppna inte manöverdatorn eller manöverterminalen.
- Dra inte i ledningarna. ь

## **2.4 Display**

CMS-T-00003624-B.1

#### **Risk för olyckor på grund av felaktiga indikationer på displayen**

Om displayen är felaktig eller sikten mot displayen är begränsad kan funktioner aktiveras ofrivilligt och maskinfunktioner kan utlösas på grund av detta. Personer kan skadas svårt eller dödas.

- *Om sikten mot displayindikeringarna är begränsad* måste du sluta använda displayen.
- *Om displayindikeringen är felaktig* ska du starta om manöverdatorn eller manöverterminalen.

#### **Risk för olyckor på grund av felaktiga sveprörelser**

Vid en felaktig sveprörelse kan maskinstyrningens skärmknappar aktiveras av misstag vilket kan leda till att maskinfunktioner utlöses. Personer kan skadas svårt eller dödas.

 $\blacktriangleright$ Påbörja sveprörelsen vid displayens kant.

## <span id="page-10-0"></span>**Avsedd användning**

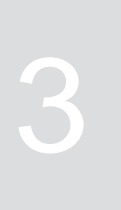

CMS-T-00014622-A.1

- Jordbruksmaskiner styrs med manöverdatorn.
- Instruktionsboken är en del av manöverdatorn. Manöverdatorn får enbart användas på det sätt som beskrivs i den här instruktionsboken. Om manöverdatorn används på sätt som inte anges i den här instruktionsboken kan resultatet bli svåra personskador eller dödsfall samt skador på maskinen och andra föremål.
- Annan användning än den som anges som tillåten anses inte vara avsedd användning. Tillverkaren tar inget ansvar för skador som beror på ej avsedd eller tillåten användning. Ansvaret är helt och hållet ägarens eller operatörens.

## <span id="page-11-0"></span>**Produktbeskrivning**

## **4.1 Manöverdatorns funktion**

CMS-T-00008235-B.1

CMS-T-00008270-B.1

Manöverdatorn AmaSpread 2 styr maskinfunktionerna och fungerar som visningsterminal.

#### **Manöverdatorn erbjuder följande funktioner:**

- Starta eller stoppa gödselspridning
- Fastställa kalibreringsfaktorn för gödselspridning  $\bullet$ med exakt mängd under körningen
- Koppla fortsatta gödselspridningsfunktioner  $\bullet$
- Påfyllning av maskinen  $\bullet$
- Hantera produkter  $\bullet$
- Öppna dokumentation  $\bullet$
- **•** Tända eller släcka arbetsbelysningen
- Hämta information ś

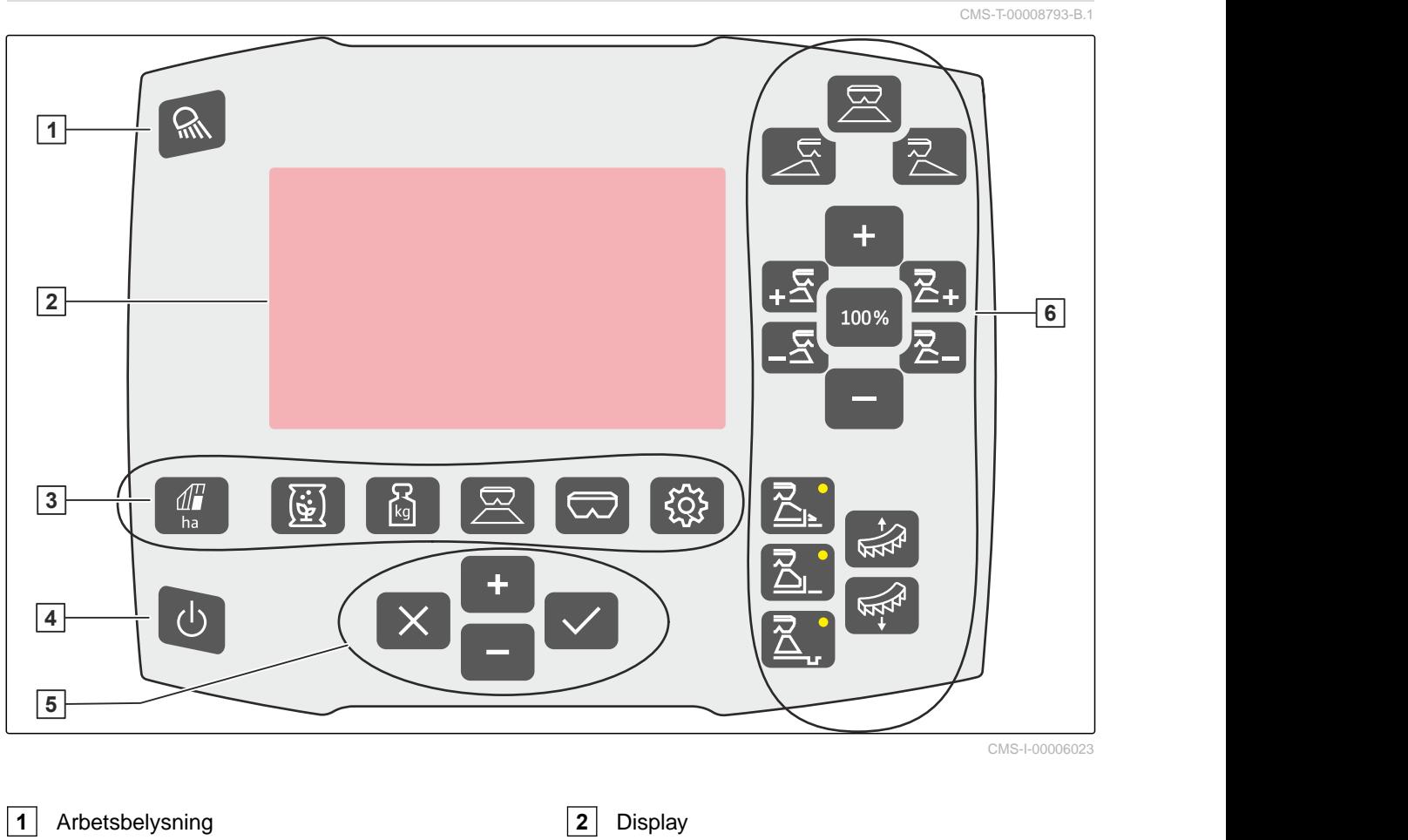

## <span id="page-12-0"></span>**4.2 Översikt över manöverdatorn**

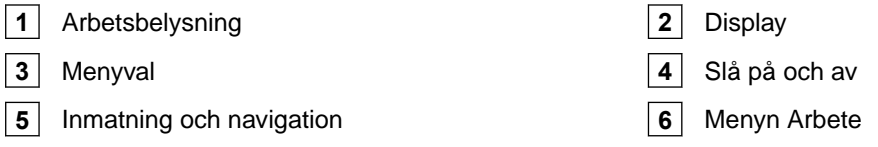

## **4.3 Menyval**

Olika data visas på menyerna. Data kan anpassas.

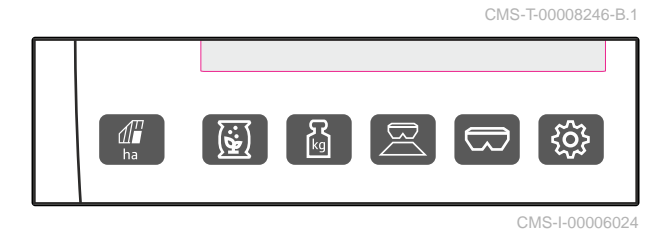

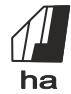

ha Menyn *"Dokumentation"* visar arbetsdata.

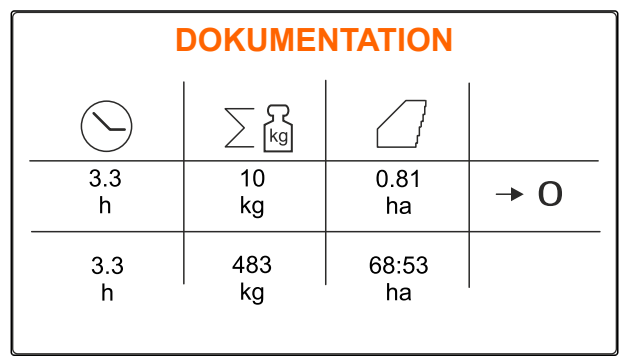

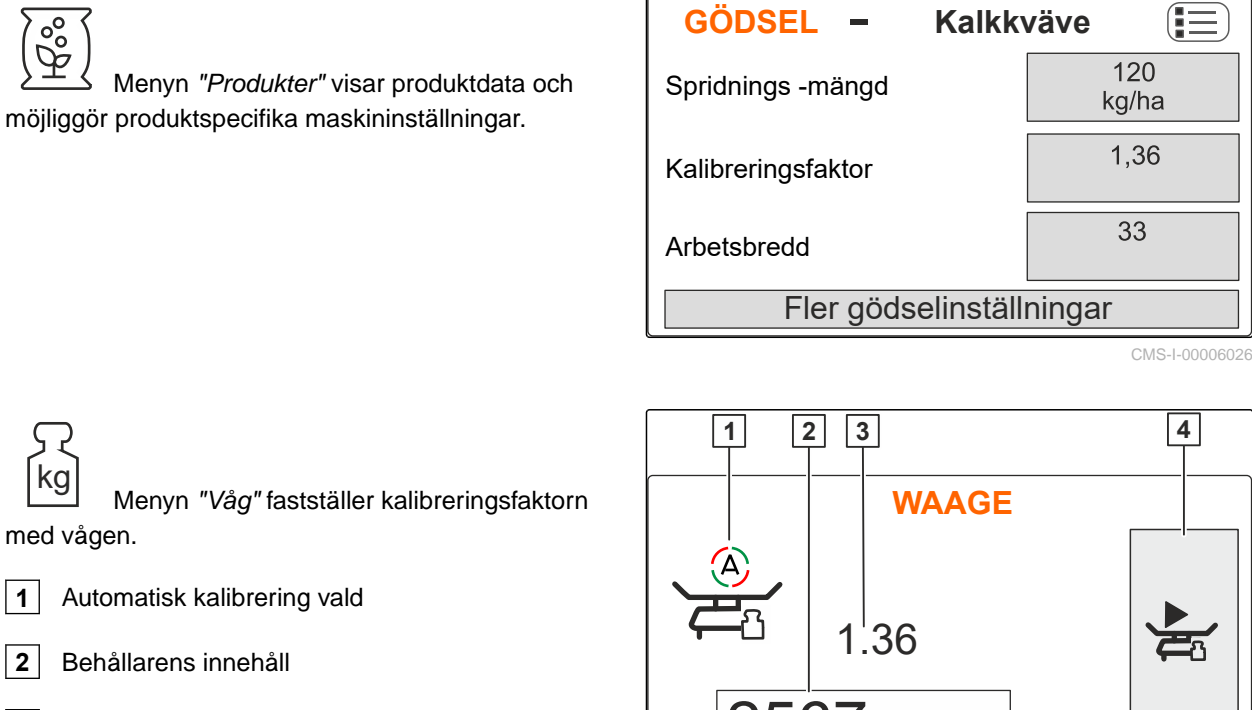

**3** Kalibreringsfaktor

maskinen under arbetet.

**4** Starta manuell kalibrering

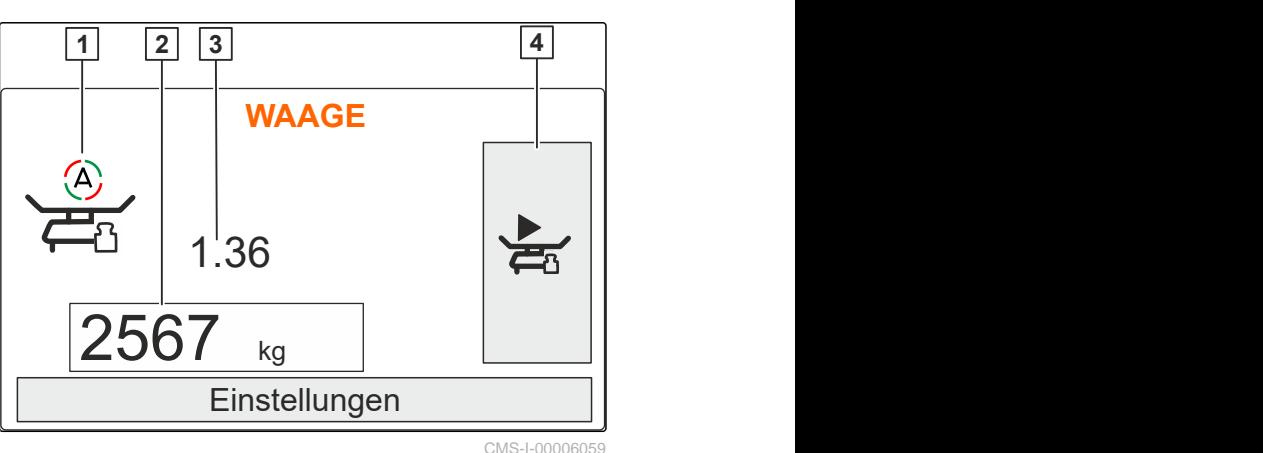

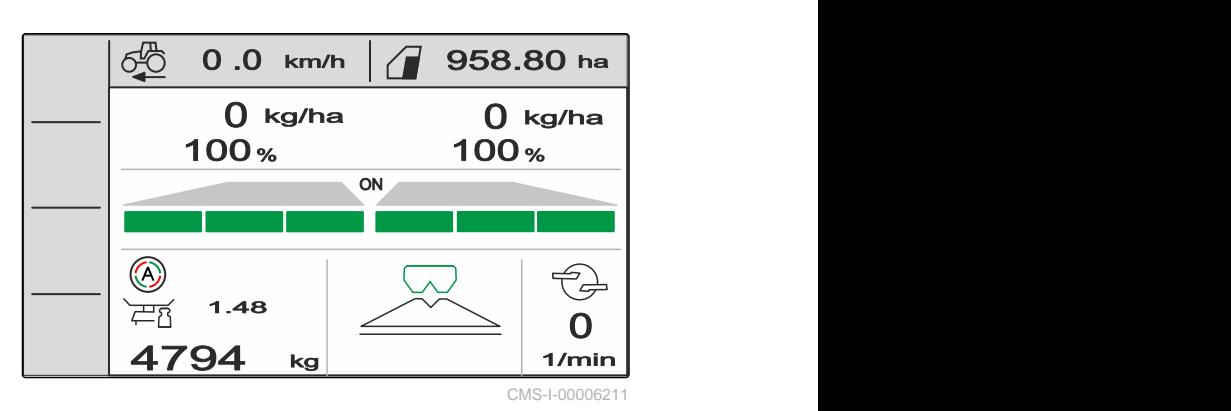

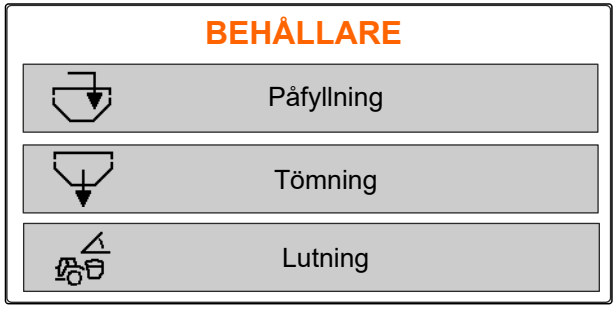

CMS-I-00006057

# Menyn *"Behållare"* innehåller *"Påfyllning"*,

Menyn *"Arbete"* visar arbetsdata och styr

*"Tömning"* och *"Lutning"* om en lutningssensor är monterad.

<span id="page-14-0"></span> Menyn *"Maskin"* möjliggör maskininställningar.

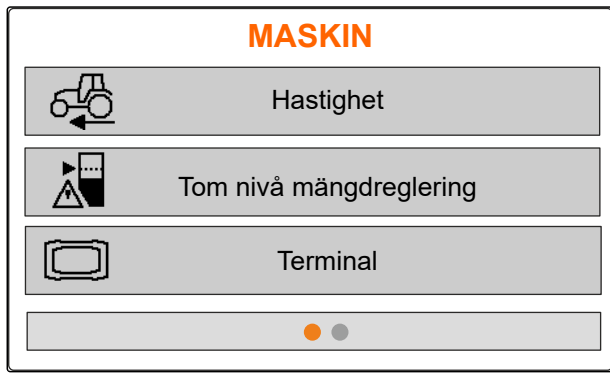

CMS-I-00006056

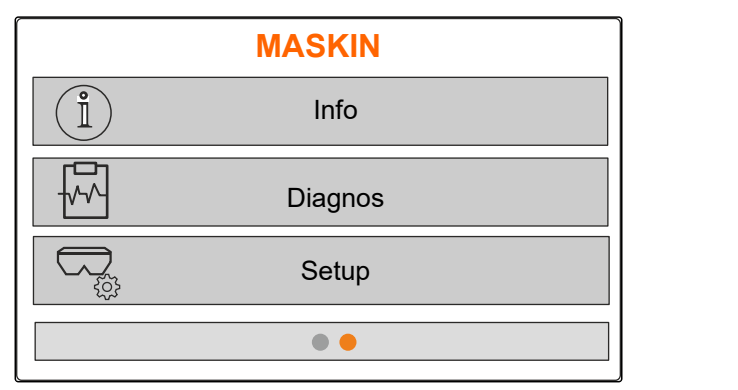

CMS-I-00006227

## **4.4 Knappar**

CMS-T-00008247-B.1

## **4.4.1 Returknappar och navigationsknappar**

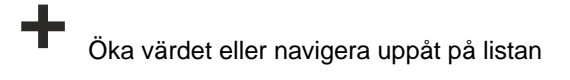

Minska värdet eller navigera neråt på listan

 Avbryt inmatningen eller tillbaka till föregående meny

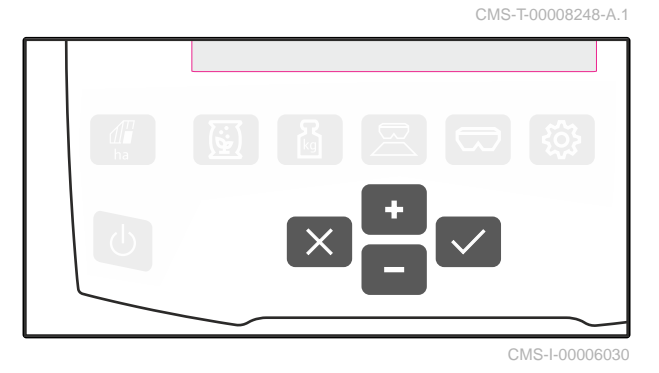

Bekräfta

 Menyn *"Maskin"* på den andra sidan visar maskindata och möjliggör maskininställningar.

## <span id="page-15-0"></span>**4.4.2 Funktionsknappar på menyn Arbete**

Funktionsknapparnas anordning

CMS-T-00008249-B.1

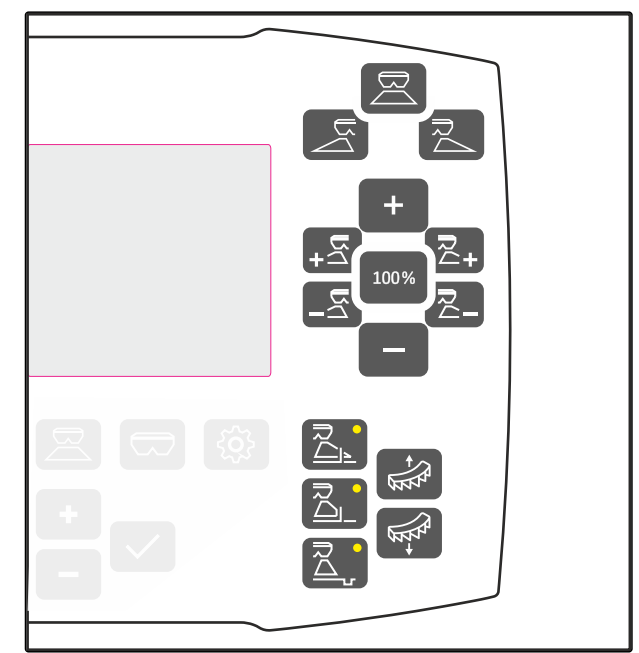

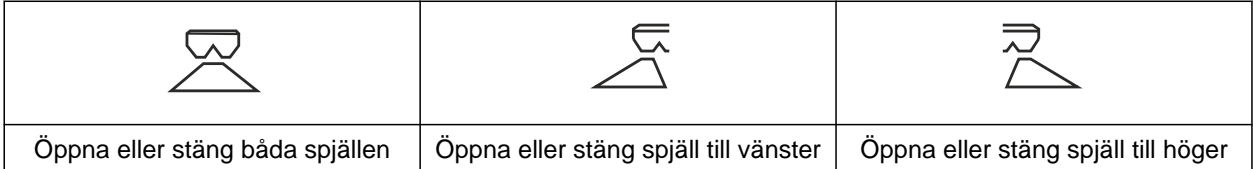

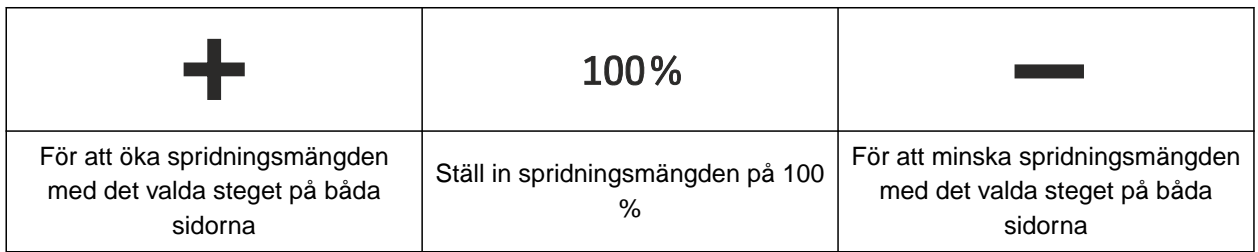

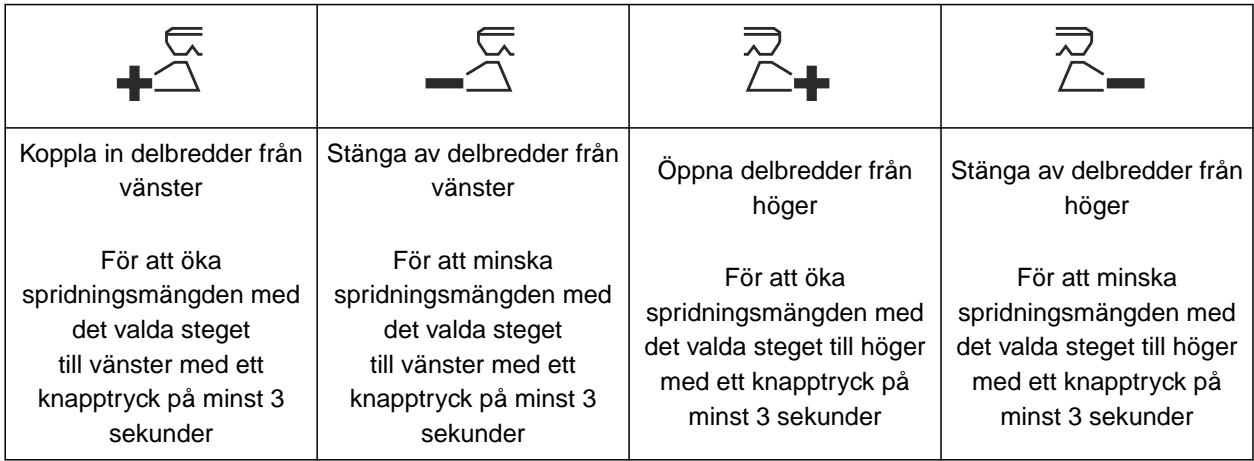

<span id="page-16-0"></span>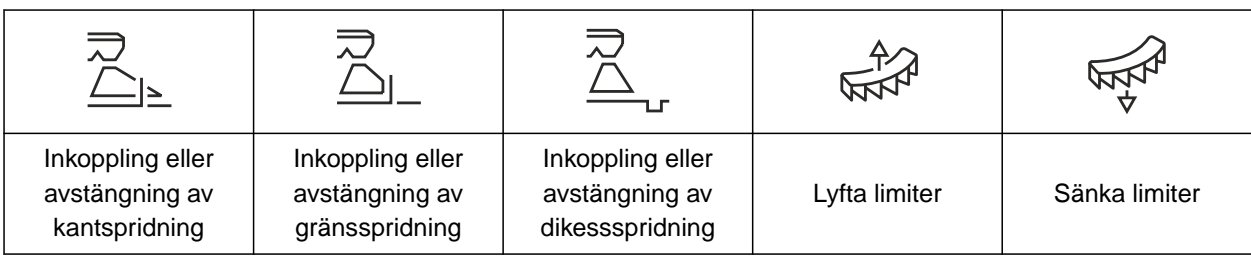

## **4.5 Arbetsinformation**

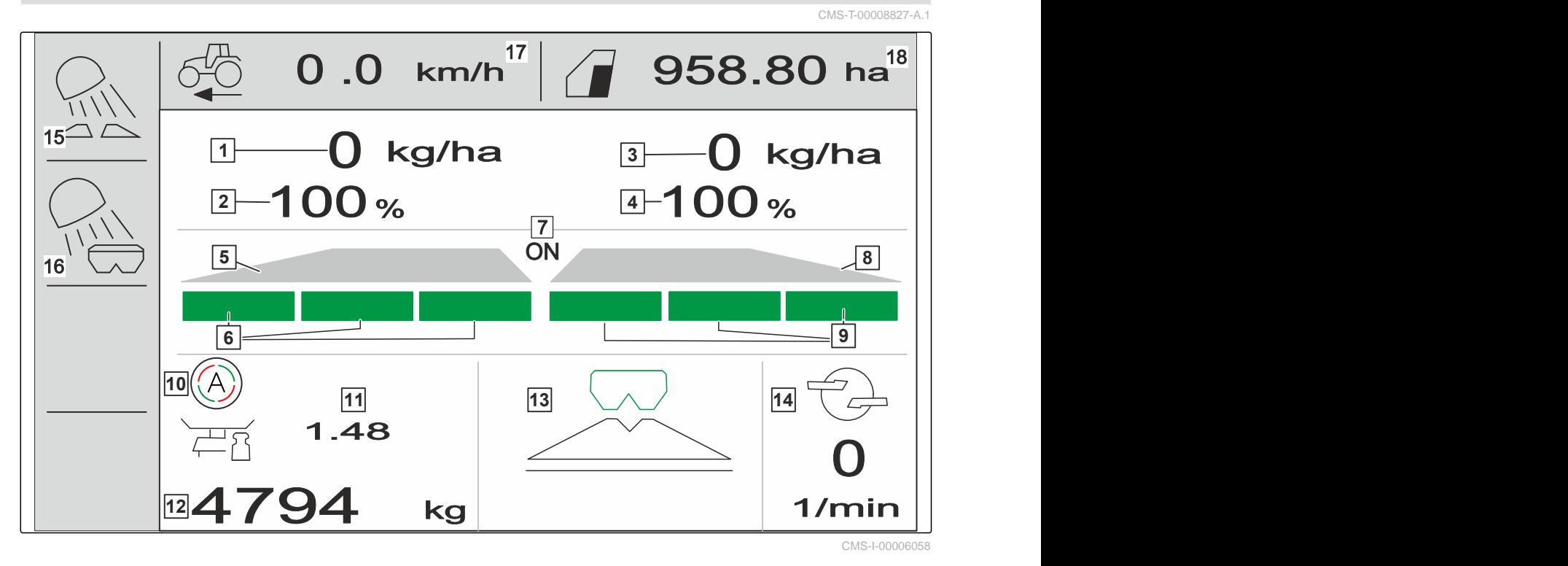

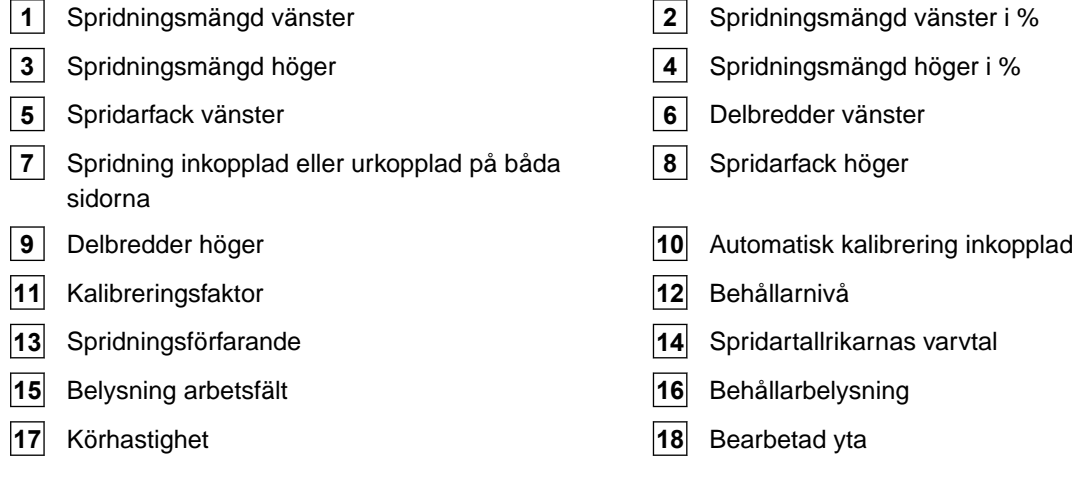

## <span id="page-17-0"></span>**Ansluta manöverdatorn** 5

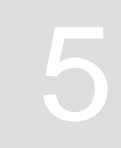

CMS-T-00008829-B.1

- 1. Sätt manöverdatorn på fästet i traktorhytten **3** .
- 2. Anslut anslutningskabeln **1** till traktorns strömförsörjning.
- 3. Anslut anslutningskabeln **1** till manöverdatorn.
- 4. Anslut anslutningskabeln **2** för hastighetssignalen till signaluttaget.

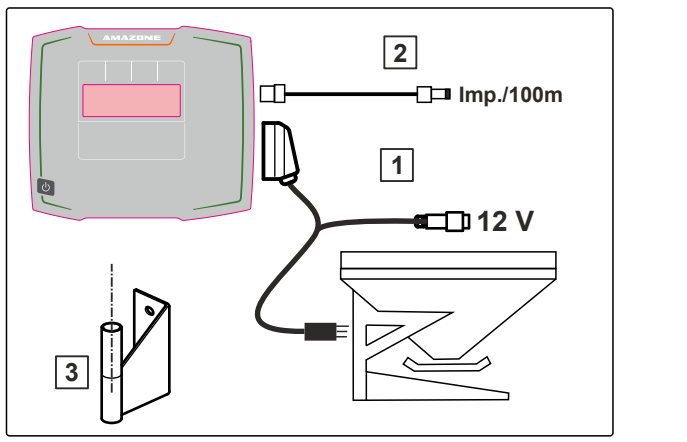

## <span id="page-18-0"></span>**Grundläggande manövrering** 6 CMS-T-00008273-B.1 **6.1 Inkoppling och urkoppling av manöverdatorn** CMS-T-00008830-B.1 *För inkoppling av manöverdatorn* håller du Till/Från-knappen Untryckt. En akustisk varningssignal hörs.  $\Rightarrow$ *För urkoppling av manöverdatorn*

håller du Till/Från-knappen Untryckt.

## **6.2 Navigera i menyn**

*För att göra ett val* ▶

väljer du grått fönster med  $\blacksquare$  eller

Det valda inmatningsfönstret **1** har en orange ram.

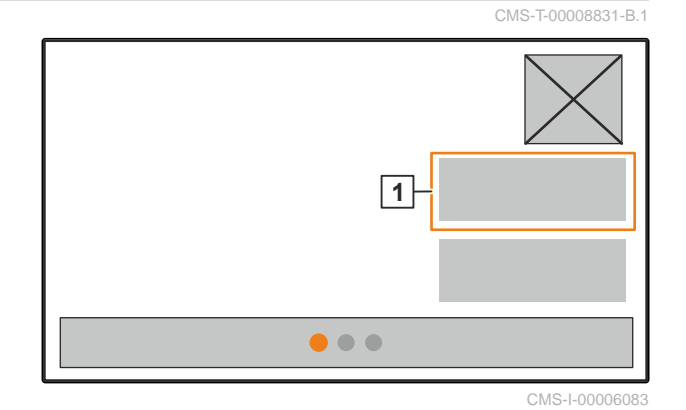

#### <span id="page-19-0"></span>**6 | Grundläggande manövrering Ange siffervärden**

 Bekräfta valet. eller Avbryt valet eller lämna menyn. *För att växla menysidan*  $\blacktriangleright$  väljer och bekräftar du bladvisningen. **1** Sidan 1 visas. **2** Sidan 2 visas. **3** Sidan 3 visas.

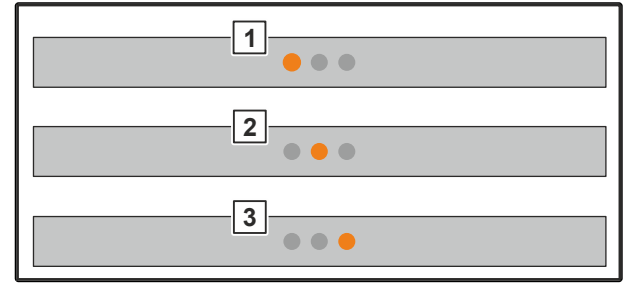

CMS-I-00006082

CMS-T-00008850-A.1

## **6.3 Ange siffervärden**

1. Välj och bekräfta inmatningsfönster.

2. Öka värdet stegvis

eller

*för att öka siffervärdet i snabbgång* håller du knappen intryckt.

3. Minska värdet stegvis

eller

*för att öka siffervärdet i snabbgång* håller du knappen intryckt.

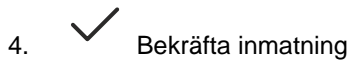

eller

 $\times$  Avbryt inmatning.

## <span id="page-20-0"></span>**6.4 Konfigurera terminal**

Följande parametrar kan ställas in:

- Region och språk  $\bullet$
- Displaybelysning  $\bullet$
- Hastighet  $\bullet$
- Radera sparad pool  $\bullet$

1. Öppna menyn *"Maskin"*.

2. Välj *"Terminal"*.

## <span id="page-21-0"></span>**Ställa in maskinen**

## **7.1 Ställa in källa för hastighetssignalen**

CMS-T-00008860-B.1

CMS-T-00008277-B.1

## **7.1.1 Ställa in hastighetssignal från traktorn**

CMS-T-00008864-B.1

1. Öppna <sup>2003</sup> menyn "Maskin".<br>2. Välj "Terminal".<br>2. Välj "Terminal". 1. Öppna menyn *"Maskin"*. Hastighet Tom nivå mängdreglering **Terminal**  $\bullet$ CMS-I-00006087 3. *För att kunna välj hastighetskälla "signaluttag"* ror att kunna valj hastignetskalla signaluttag<br>i inställningarna<br>ska du öppna"Hastighet". **TERMINAL**<br>**Instighet Mastighet (Bastighet Mastighet Mastighet Mastighet Mastighet Mastighet** *i inställningarna* Hastighet CMS-I-00006333 4. Bekräfta*"Hastighetssignal terminal"* med . **HASTIGHET** Hastighetssignal **Terminal** 

För att styra elektriska doseringsdrivningar behövs det en hastighetssignal. Till detta kan en hastighetssignal från traktorn användas.

- 5. *För att ställa in "Hastighetssignal"* öppnar du menyn *"Maskin"*.
- 
- 

<span id="page-22-0"></span>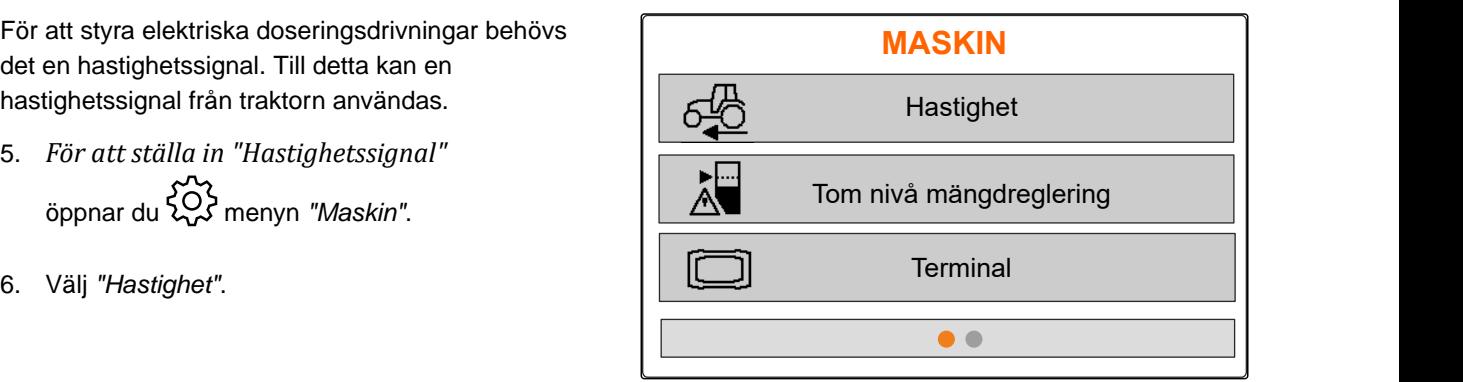

CMS-I-00006087

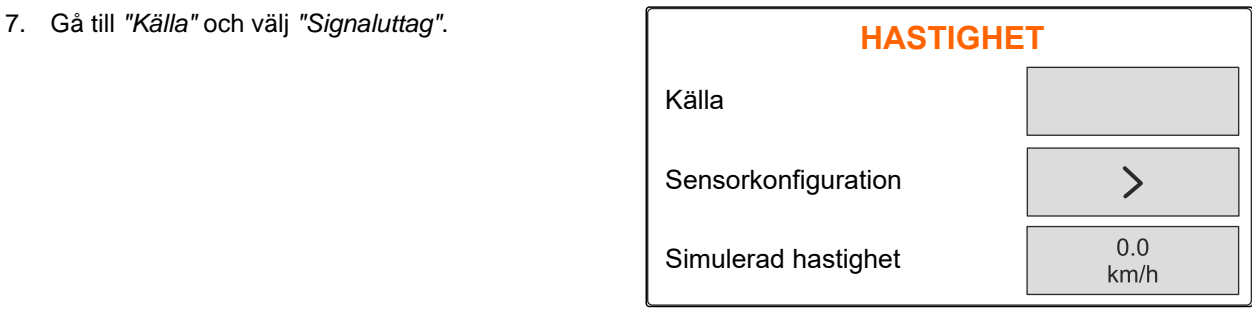

CMS-I-00006086

CMS-T-00008863-B.1

### **7.1.2 Fastställa impulser per 100 m**

#### **Manöverdatorn behöver antalet impulser per 100 m för att fastställa följande värden:**

Faktisk körhastighet

 $\hat{1}$ 

Beräkning av den hastighetsberoende doseringen.

#### **INFORMATION**

Kalibreringsfaktorn "Antal impulser per 100 m" måste fastställas under användningsförhållanden.

Om allhjulsdrift används vid sådd måste allhjulsdriften också vara inkopplad när impulser per 100 m fastställs.

- 1. Fastställ en sträcka på 100 m.
- 2. Markera startpunkt och slutpunkt.
- 3. Kör till startpunkten.
- 4. Välj *"Fortsätt"*.

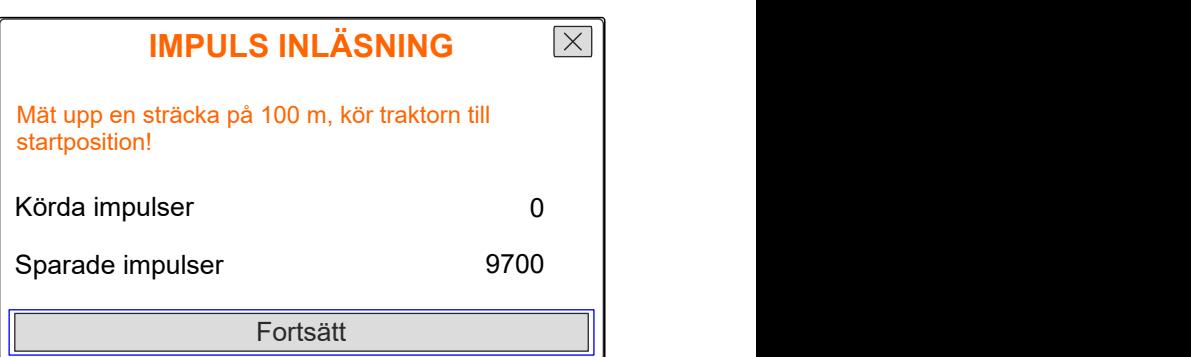

- <span id="page-23-0"></span>5. Kör till slutpunkten.
- *"Körda impulser"* räknas.
- 6. Välj *"Fortsätt"*.

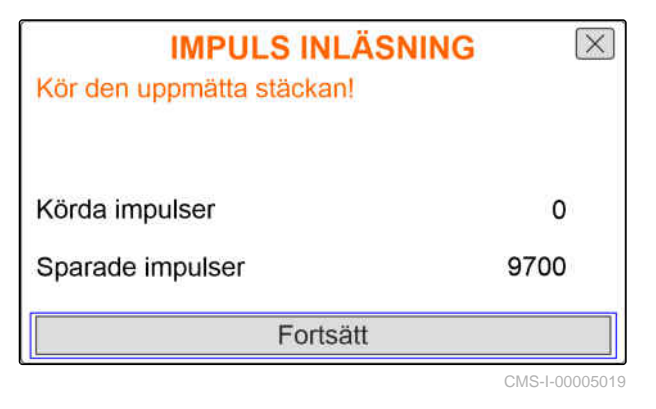

7. *För att överföra värdet,* Välj *"Spara"*

eller

*för att förkasta värdet* väli $\times$ 

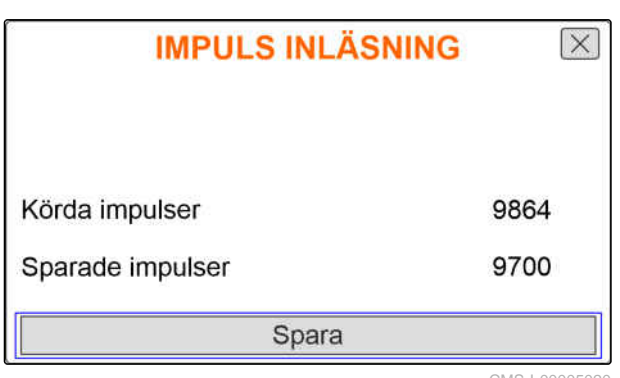

CMS-I-00005020

CMS-T-00008861-A.1

#### **7.1.3 Mata in simulerad hastighet**

För att styra elektriska doseringsdrivningar behövs det en hastighetssignal. Om det inte finns någon hastighetssignal kan den simulerade hastigheten användas.

#### **INFORMATION**

Den simulerade hastigheten måste hållas under arbetet. Om en hastighetssignal registreras deaktiveras den simulerade hastigheten.

- 1. Öppna menyn *"Maskin"*.
- 2. Välj *"Hastighet"*.

Ť.

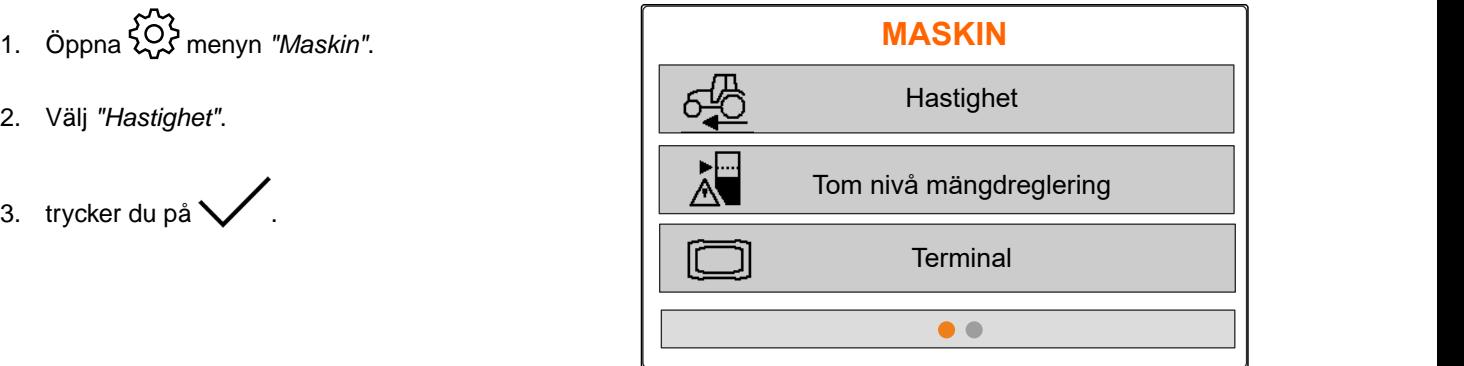

- <span id="page-24-0"></span>4. Gå till *"Källa"* och välj *"Simulerad"*.
- 5. Mata in önskad hastighet på *"Simulerad*

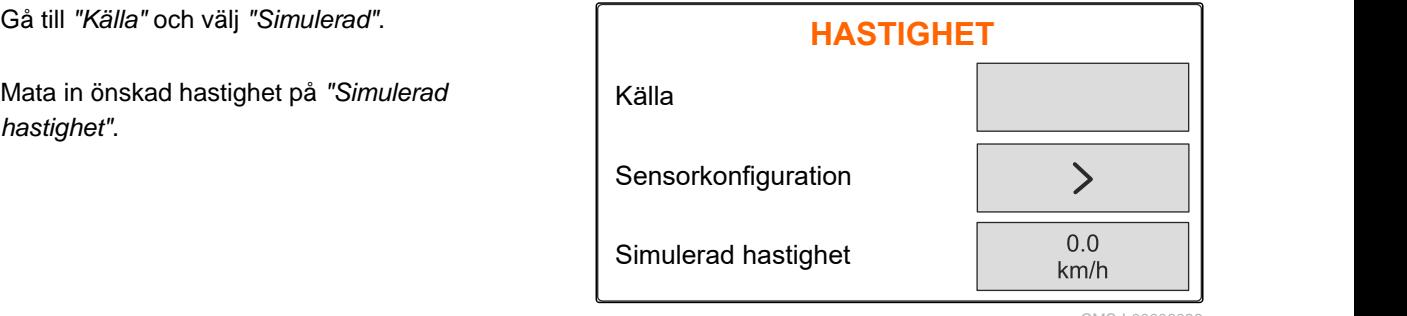

CMS-I-0000608

CMS-T-00008865-A.1

## **7.2 Tomhänvisning konfigurera**

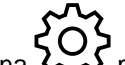

- 1. Öppna menyn *"Maskin"*.
- 2. Välj *"Tom nivå och mängdreglering."*

3. *När tomhänvisningen ska aktiveras*

kryssar du i *"Hänvisning vid tom behållare"*.

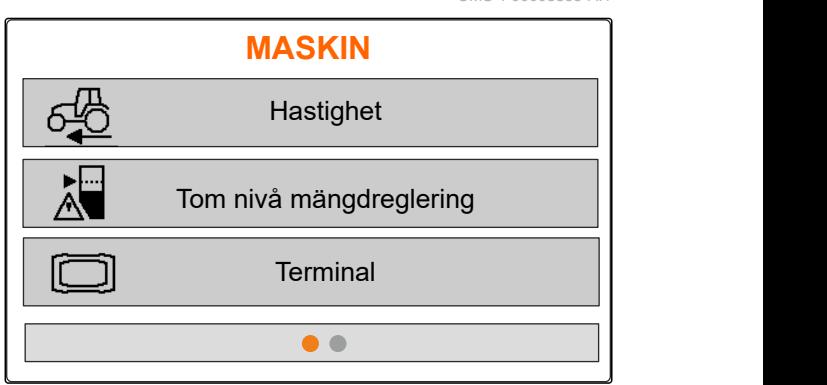

CMS-I-00006087

5. Nur tommunvisningen sku uktiverus<br>kryssar du i "Hänvisning vid tom behållare".<br>4. Mata in "nivå-larmgräns".<br>**A.** Mata in "nivå-larmgräns". Hänvisning vid tom behållare Nivålarmgräns 1950 Konfigurera 10

CMS-I-00006089

## **7.3 Mata in mängdsteg för mängdändring**

CMS-T-00008866-B.1

- 1. Öppna menyn *"Maskin"*.
- 2. Välj *"Tom nivå och mängdreglering."*

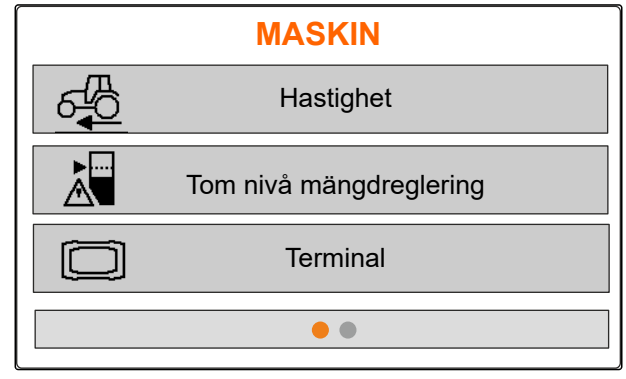

#### <span id="page-25-0"></span>**7 | Ställa in maskinen Rikta in maskinen vågrätt**

3. Mata in *"Mängdsteg"* för den procentuella **Mata in "***Mangdsteg***" for den procentuella<br>ändringen av spridningsmängden. TOM NIVÅ** 

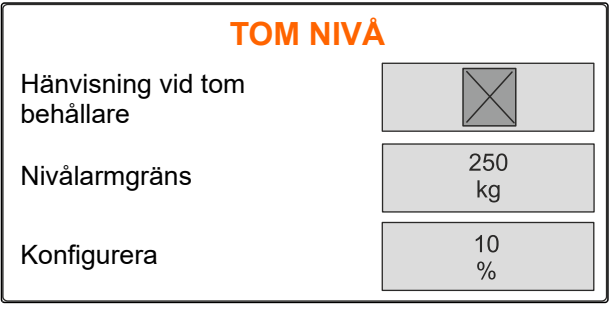

 $CMS-LOM$ 

## **7.4 Rikta in maskinen vågrätt**

Om maskinen är utrustad med en lutningssensor kan behållaren riktas in vågrätt mot marken.

1. Öppna menyn *"Behållare"*.

- 2. Välj *"Lutning"*.
- 3. Rikta in maskinen vid toppstången så att strecken begränsar den vita ytan.

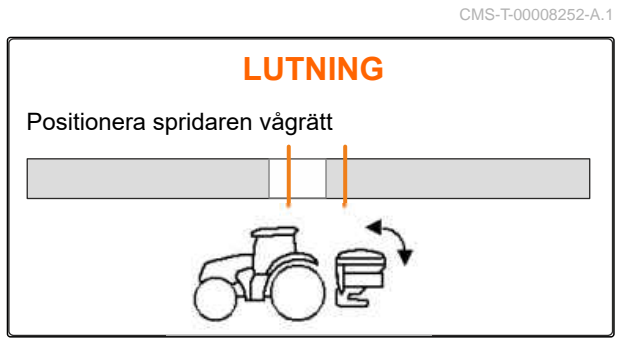

CMS-I-00006092

## **7.5 Välj metod för bestämning av kalibreringsfaktorn**

- 1. kg Öppna menyn "Våg".
- 2. *"Välj Inställningar"*.
- 3. *För att fastställa kalibreringsfaktorn permanent under spridningen* går du till *"Vägningsmetod arbete"* och väljer *"Automatiskt (online)"*

eller

*för att fastställa kalibreringsfaktorn under början av spridningen vid en kalibreringskörning* väljer du*"manuell"*.

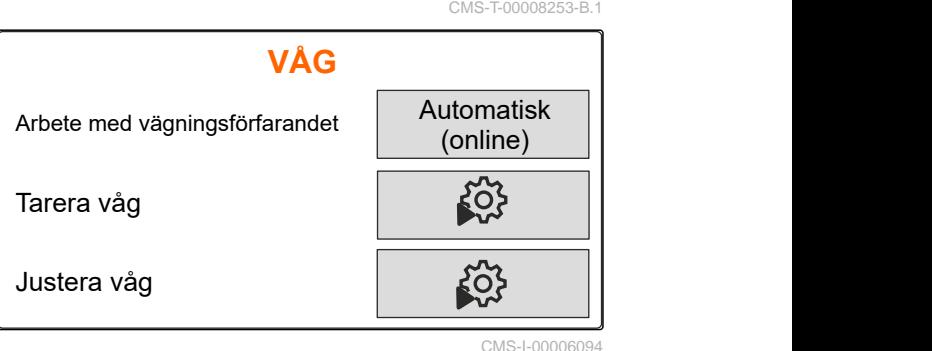

## <span id="page-26-0"></span>**Hantera produkter**

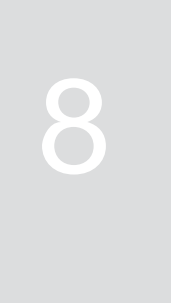

CMS-T-00008271-B.1

CMS-T-00008889-B.1

## **8.1 Skapa en ny produkt**

Varje produkt kan registreras med namn och data. Det går maximalt att skapa 6 produkter på 3 sidor.

1. Ställ traktorn på ett vågrätt, fast underlag.

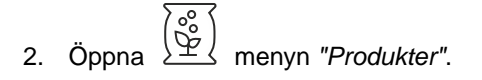

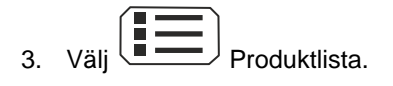

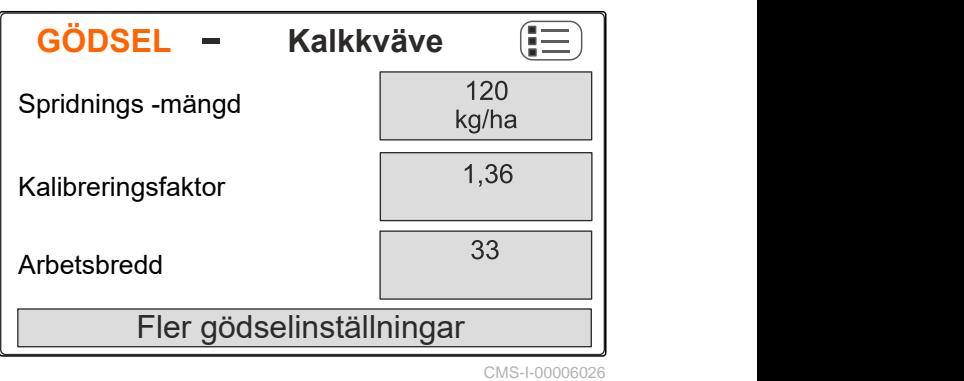

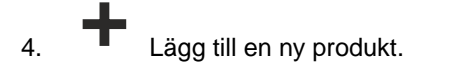

- $\rightarrow$  En ny produkt har skapats och aktiverats.
- Den nya produkten heter *"Gödsel"* och har standardproduktdata.

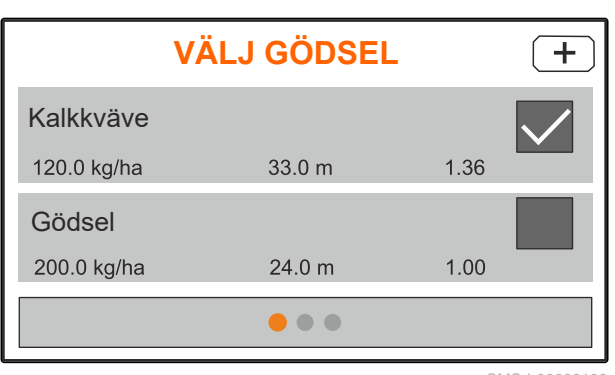

## <span id="page-27-0"></span>**8.2 Välja eller radera produkt**

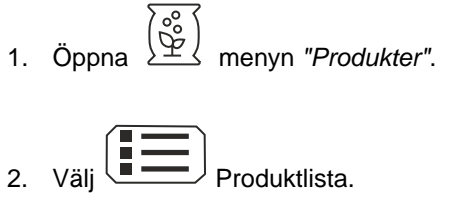

- 
- 3. Bläddra vid behov.
- 4. Välj och bekräfta produkt.
- 5. Bearbeta produkt med *"Välj"*, *"Radera"*

eller

 $\times$  avbryt.

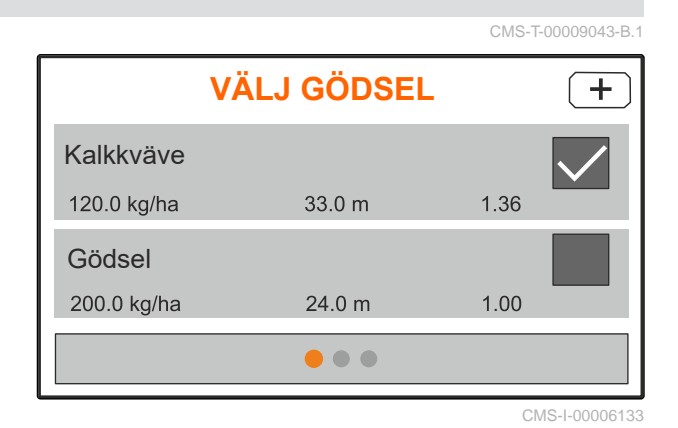

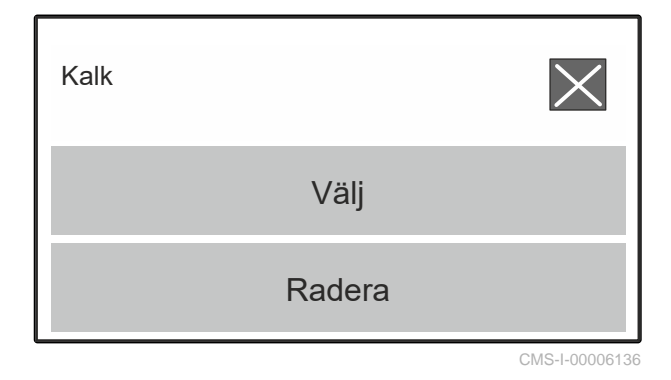

## **8.3 Mata in produktdata**

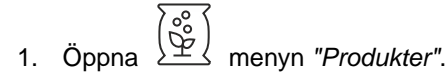

- 2. Mata önskad *"börspridningsmängd"*.
- 3. Mata in *"kalibreringsfaktorn"* från spridningstabellen.
- 4. Mata in önskad *"Arbetsbredd"*.
- 
- 6. Välj produkt under *"Gödseltyp"*.
- 7. Mata in värdet för spridningstabellen för önskad typ av gränsspridning under *"Limiter-Position"*.
- 

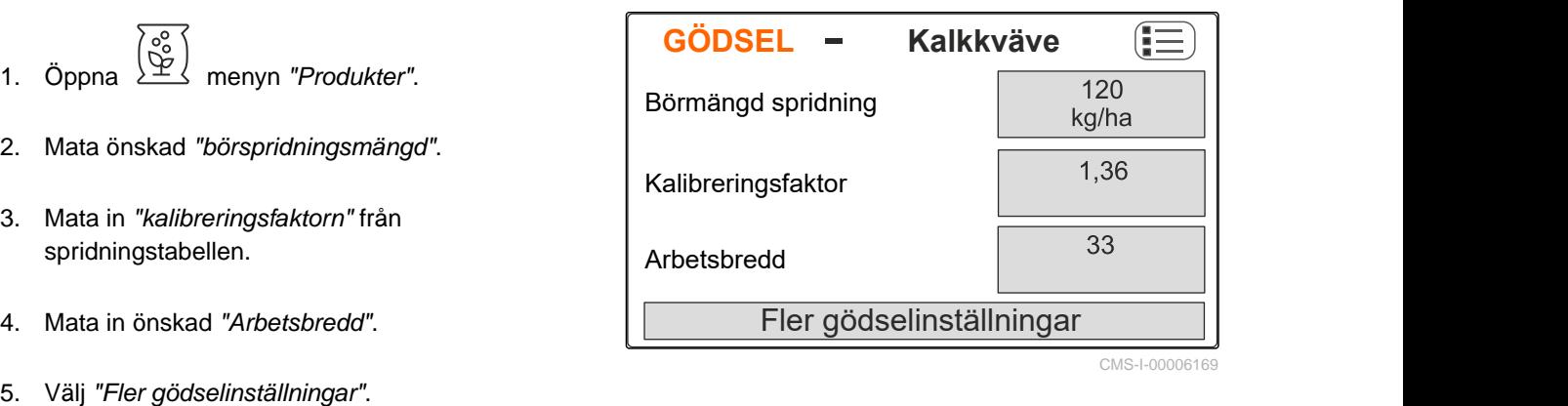

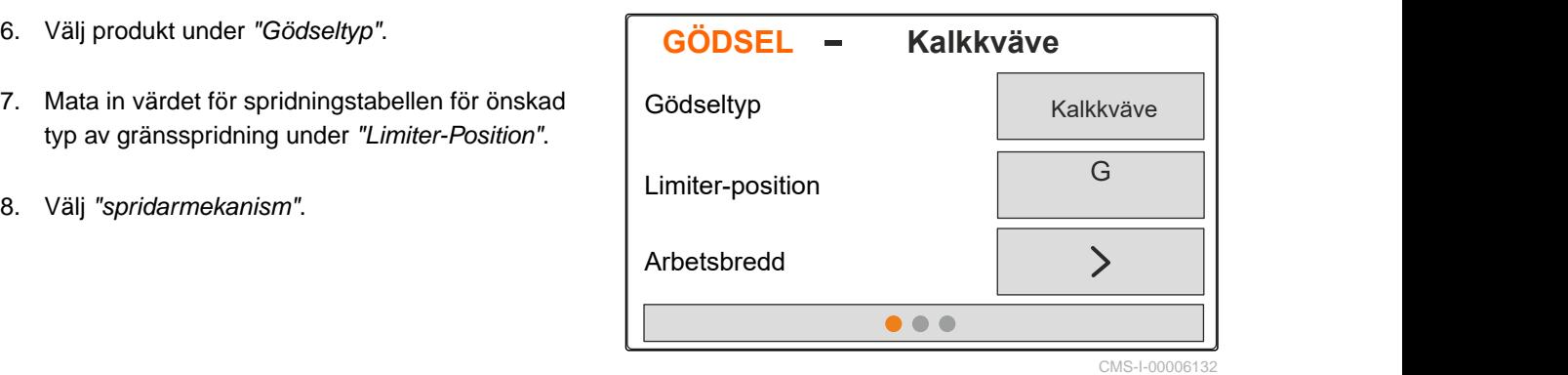

CMS-T-00008941-B.1

- 9. Mata in *"spridartallrikens börvarvtal"* från spridartabellen.
- 10. Mata in *"spridarskopans position"* för den långa och korta spridarskopan från spridningstabellen.
- 11. Mata in de monterade spridartallrikarna under
- 12. Gå till *"Kantspridning"* och välj *"Börvarvtal"* på gränssidan, *"Mängdreducering"* och *"Limiter-höjd"* för kantspridning.
- 13. Gå till *"Gränsspridning"* och välj *"Börvarvtal"* på gränssidan, *"Mängdreducerg"* och *"Limiter-höjd"* för gränsspridning.
- 14. Gå till *"Dikesspridning"* och välj *"Börvarvtal"* på gränssidan, *"Mängdreducering"* och *"Limiter-höjd"* för dikesspridning.
- 15. Gå till *"Spridningsgods"* och välj *"Gödsel"* eller  $"Special$ spridningsgods".

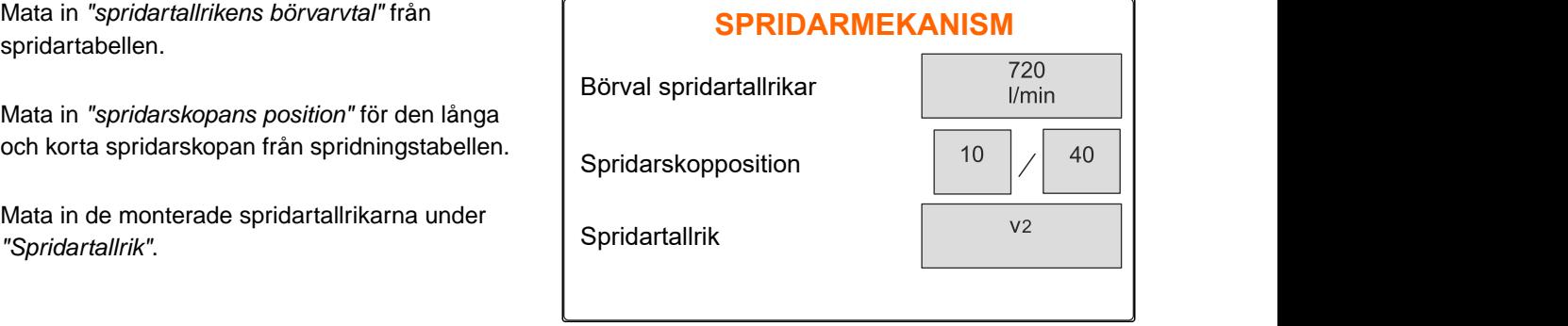

CMS-I-00006129

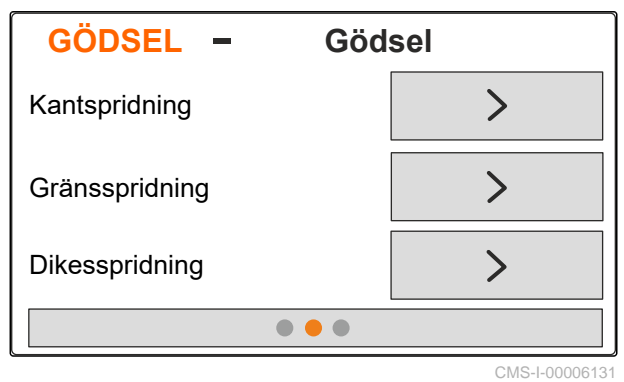

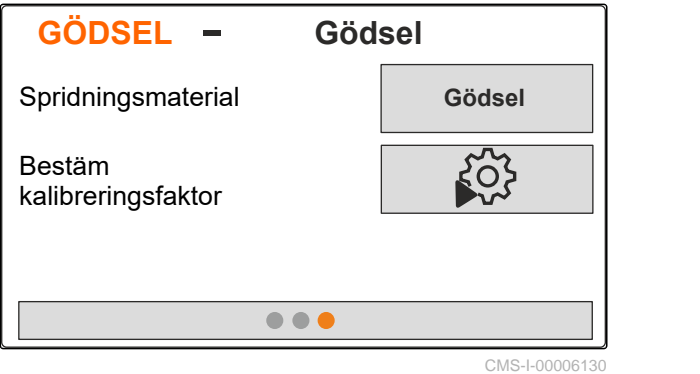

MG7387-SV-II | E.1 | 27.09.2023 | © AMAZONE 25

## <span id="page-29-0"></span>**Fyll på behållaren**

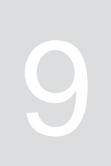

- 1. Öppna menyn *"Behållare"*.
- 2. Välj *"Påfyllning"*.
- 3. Ange *"Börnivå"*.

î.

4. Fyll på maskinen tills börnivån har uppnåtts.

### **INFORMATION**

När arbetsbelysningen är installerad visar ströfacksbelysningen den aktuella börnivån vid påfyllningen.

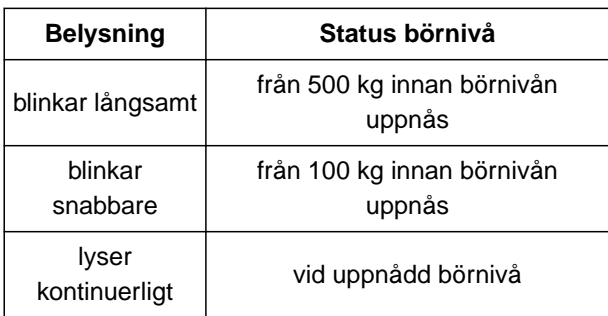

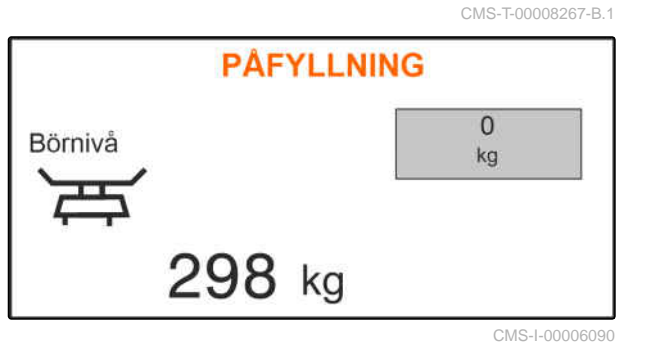

# <span id="page-30-0"></span>**Fastställa kalibreringsfaktor under stillastående** 10

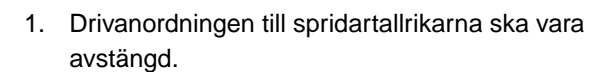

- 2. Demontera spridartallrikarna.
- 3. Montera kalibrerigsrännan på vänster spridartallrik.
- 4. Ställ under en uppsamlingsbehållare.

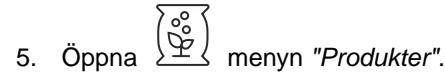

6. Välj *"Fler gödselinställningar"*.

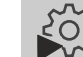

- 7. Öppna menyn *"Kalibrering"*.
- 8. Se maskinens instruktionsbok.
- 9. Välj *"Fortsätt"*.
- 10. Hämta kalibreringsfaktornfrån sspridningstabellen och mata in dem.
- 11. Välj *"Fortsätt"*.
- 12. Ange föreslagen hastighet.
- 13. Mata in arbetsbredd.
- 14. Välj *"Fortsätt"*.
- 15. Kontrollera börmängd spridning.
- 16. Välj *"Fortsätt"*.

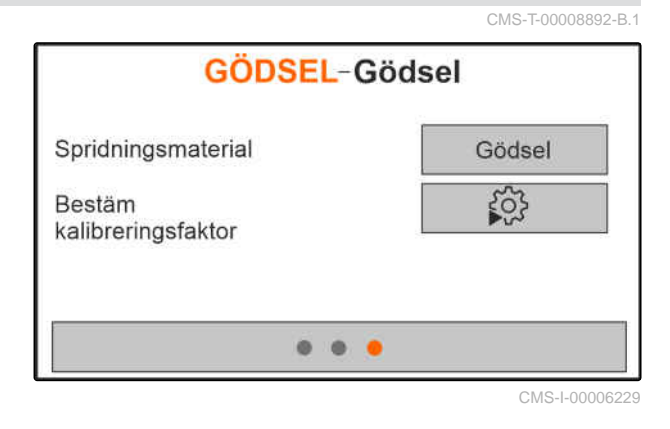

MG7387-SV-II | E.1 | 27.09.2023 | © AMAZONE 27

#### **10 | Fastställa kalibreringsfaktor under stillastående**

- 17. Koppla in drivning av spridartallrikar.
- 18. Öppna vänster spjäll.
- 19. *När uppsamlingsbehållaren är fylld* stänger du vänster spjäll.
- 20. *Stäng av drift av spridartallrikar.*
- 
- 22. Den uppsamlade mängdens vikt.
- 23. Välj *"Fortsätt"*.
- **→** Den nya kalibreringsfaktorn indikeras.
- 24. Spara kalibreringsfaktorn

eller

*för att optiimera kalibreringsfaktorn* upprepar du kalibreringen.

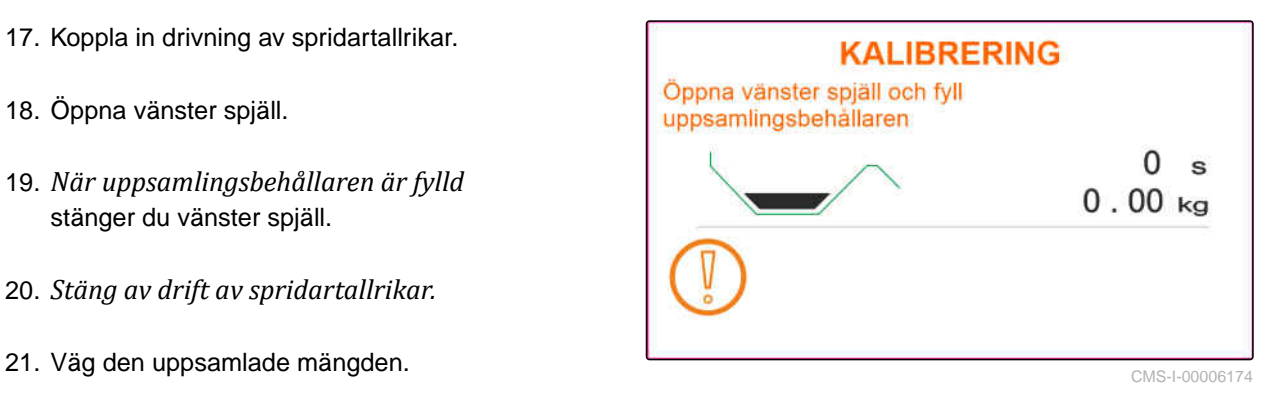

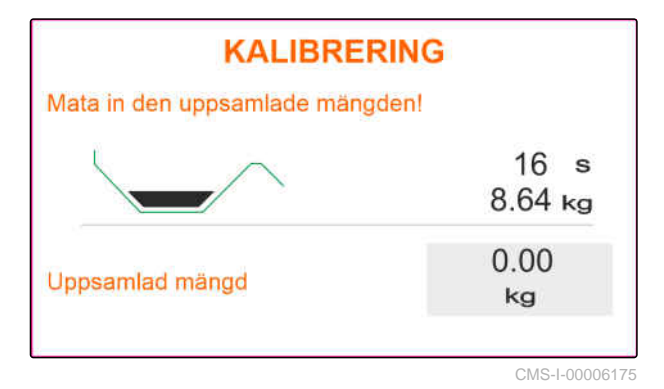

<span id="page-32-0"></span>**Arbeta** 11 **Arbeta** 11 **Arbeta** 11 **Arbeta** 11 **Arbeta** 

CMS-T-00008274-C.1

## **11.1 Sprida gödsel**

- **1** Spjäll öppet
- **2** Spjäll stängt

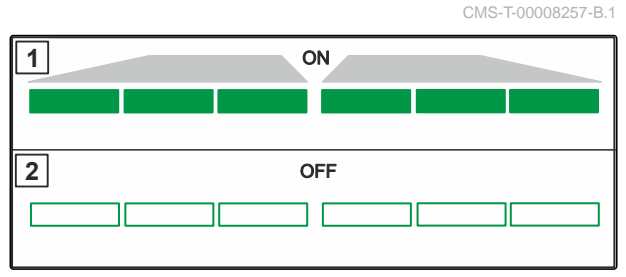

CMS-I-00006176

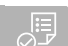

#### **FÖRUTSÄTTNINGAR**

- Maskinen inställd
- Mata in produktdata
- $\odot$  Produkt vald
- Vägningsmetod för bestämning av kalibreringsfaktorn vald
- eller: fastställ kalibreringsfaktorn före arbetet i stillastående

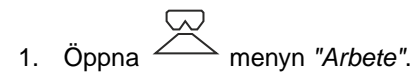

- 2. Kör på fältet.
- 3. Driv spridartallrikar med börvarvtal.
- 4. *Om vägningsmetoden "manuell" har valts,* ska du starta kalibreringskörning, [se sidan 30.](#page-33-0)
- 5. *Då inkopplingspunkten har uppnåtts enligt spridartabellen*

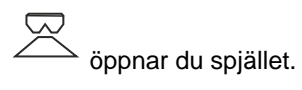

- <span id="page-33-0"></span>6. *Då urkopplingspunkten har uppnåtts enligt spridartabellen*
	- stänger du spjället.
- 7. *När arbetet avslutas* ska du avbryta drivningen av spridartallrikar.

## **11.2 Fastställa kalibreringsfaktorn mnuellt under körningen**

- 1. kg Öppna menyn *"Våg"*.
- Starta manuell kalibrering.
- 3. Öppna menyn *"Arbete"*.
- 4. Kör på fältet.
- 5. Driv spridartallrikar med börvarvtal.
- 6. *Då inkopplingspunkten har uppnåtts enligt spridartabellen*
	- öppnar du spjället.
- Den mängd som spridits under kalibreringen  $\rightarrow$ visas.
- 7. *När minst 250 kg gödsel har spritts ut*

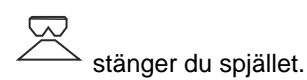

8. Stanna och avbryt drivningen av spridartallrikar.

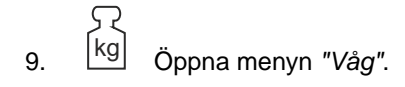

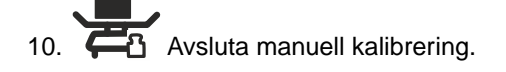

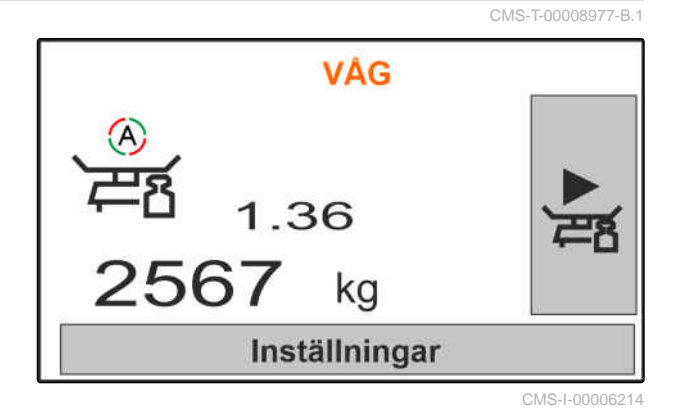

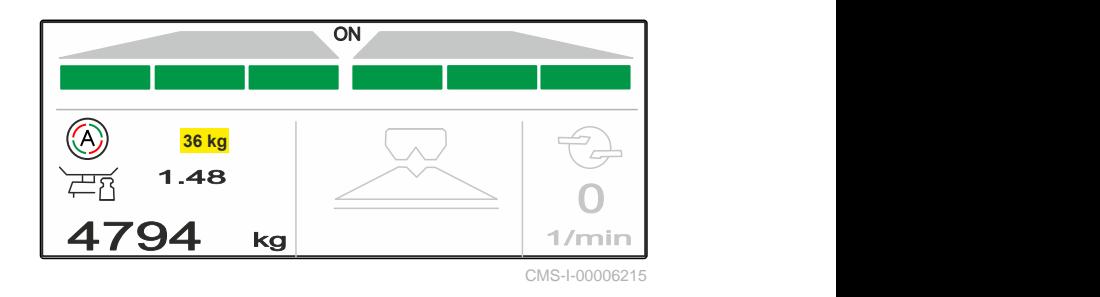

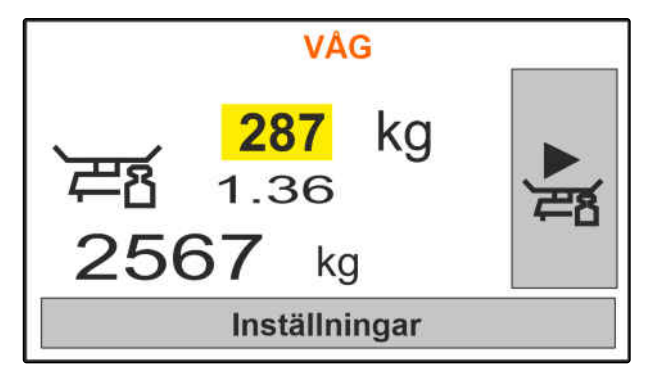

<span id="page-34-0"></span>11. Spara kalibreringsfaktorn

eller

$$
\times_{\text{avbryt.}}
$$

12. *För att optimera kalibreringsfaktorn* upprepar du kalibreringskörningen.

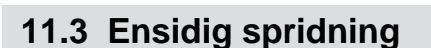

- **1** Vänster spjäll öppet
- **2** Höger spjäll öppet

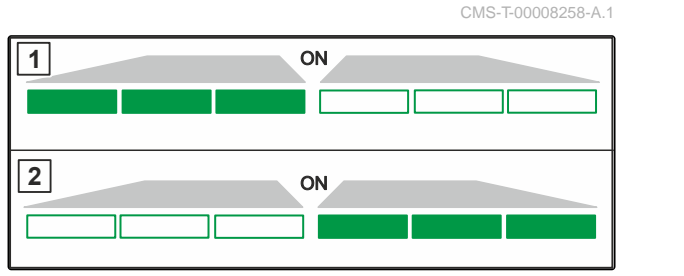

VÅG

**Spara** 

CMS-I-00006182

CMS-T-00008260-A.1

CMS-I-00006218

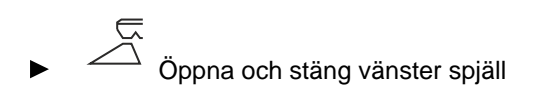

eller

 $\overline{C}$ 

Öppna och stäng höger spjäll.

## **11.4 Anpassa spridningsmängden**

Börvärdet för spridningsmängden kan ökas eller minskas före arbetet eller under arbetet.

- För att öka spridningsmängden med det valda steget på båda sidorna.
- För att minska spridningsmängden med det valda steget på båda sidorna.
- Ändra spridningsmängden till 100 % på båda sidorna.

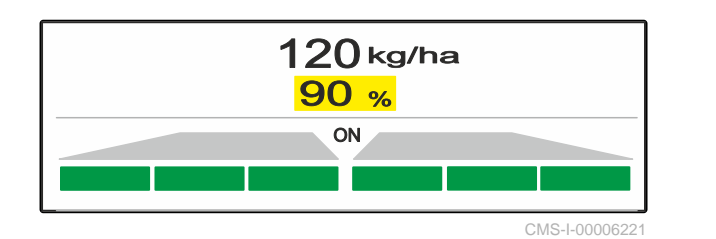

<span id="page-35-0"></span>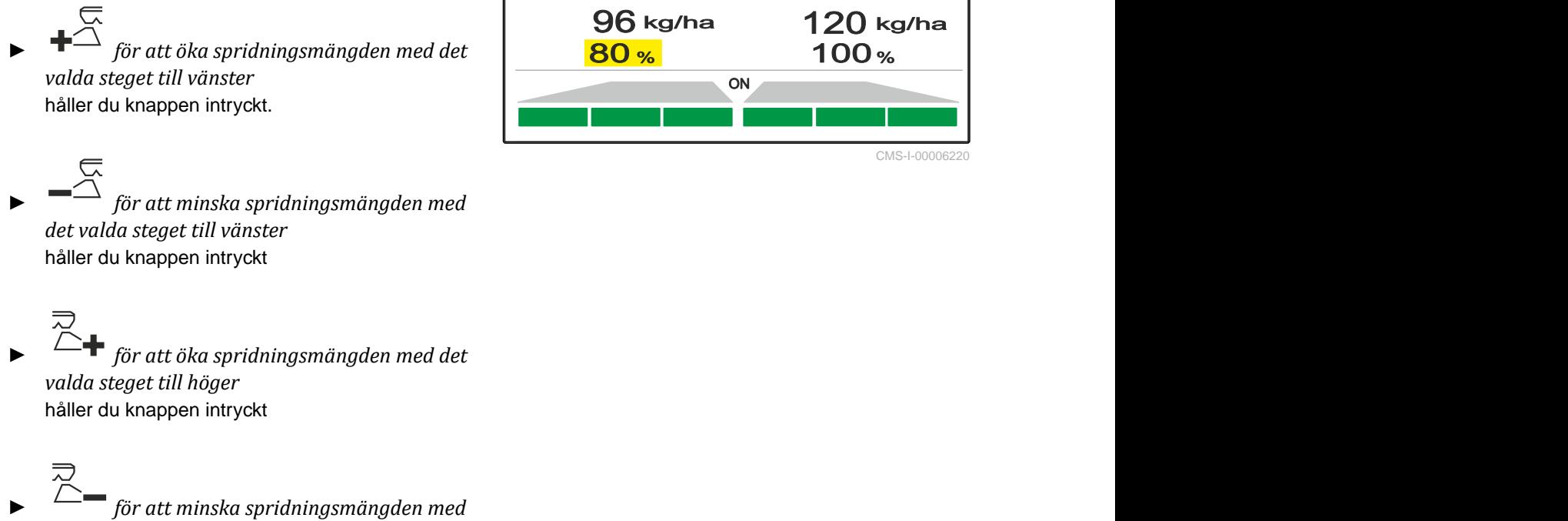

*det valda steget till höger* håller du knappen intryckt.

## **11.5 Växla delbredder**

Arbetsbredden är uppdeld i 6 delbredder. Delbredderna kan koppls bort med början utifrån.

Delbredder kan förväljas före arbetet eller kopplas under arbetet.

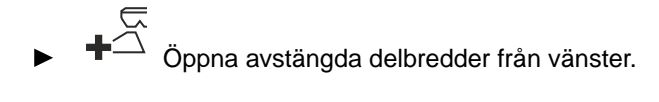

 $\overline{\widehat{\triangle}}$  Stäng delbredder från vänster.

- 灵<br>△╋ öppna avstängda delbredder från höger.
- Stäng delbredder från höger.

## **11.6 Gränsspridning med Limiter V<sup>+</sup>**

Gränsspridningsmetoden kan väljas innan arbetet börjar eller kopplas in och koppls ur under arbetet.

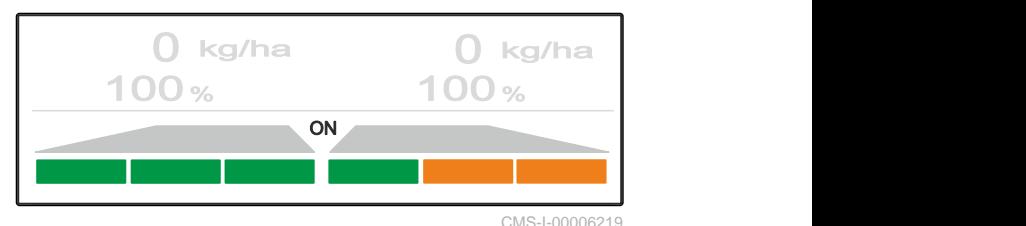

CMS-T-00008259-C.1

CMS-T-00008980-A.1

Gränsspridningen kan anpassas med Limiter V<sup>+</sup> via gränsströskärmens lutningsinställning.

Den valda gränsspridningsmetoden visas med LEDlampan.

Normalspridning, ingen gränsspridningsmetod vald.

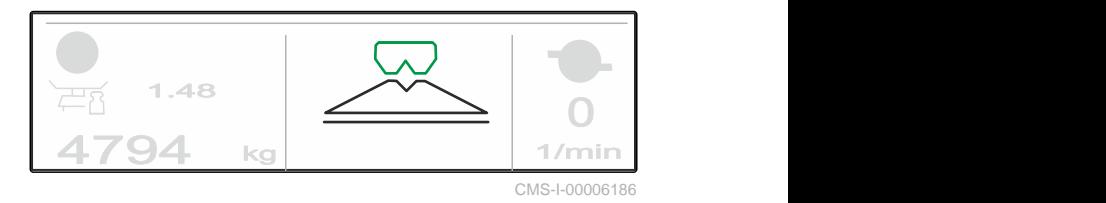

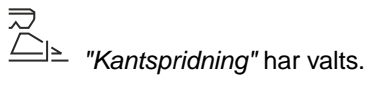

Gränsströskärmens lutning visas.

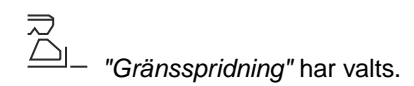

Gränsströskärmens lutning visas.

*"Dikesspridning"* har valts.

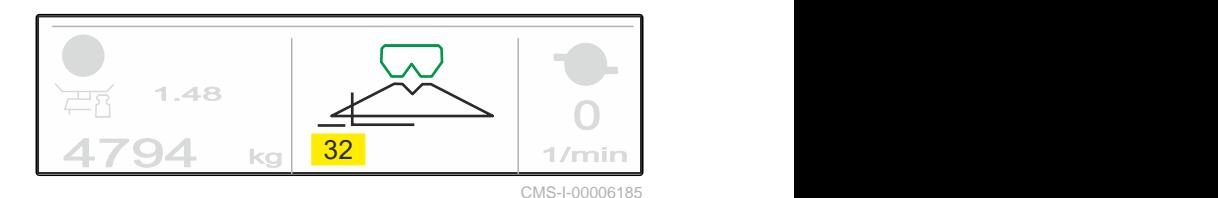

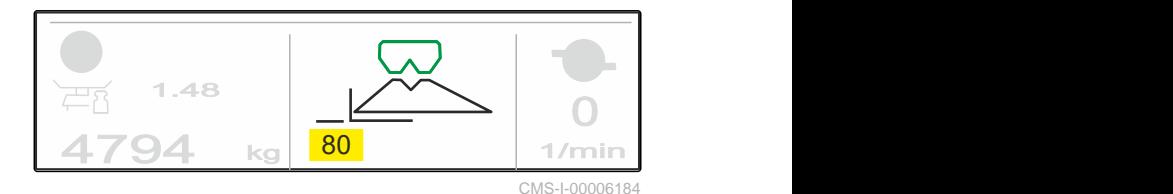

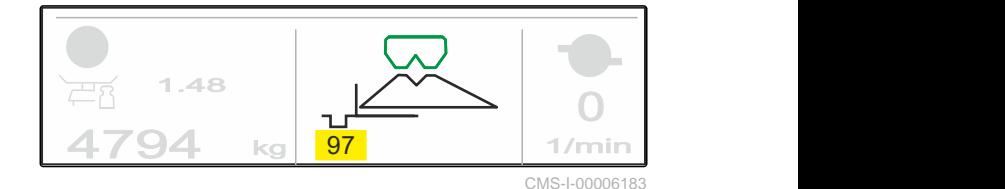

1. Välj gränsspridningsmetod.

Gränsströskärmens lutning visas.

2. *För att öka arbetsbredden på gränssidan*

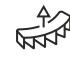

lyfter du upp gränsströskärmen.

eller

*för att minska arbeetsbredden på gränssidan*

- AN
	- sänker du gränsströskärmen.
- Gränsströskärmens ändrade lutning sparas på produktmenyn.
- 3. Välj bort *"Gränsspridning"* igen.

## <span id="page-37-0"></span>**11.7 Använda arbetsbelysningen**

- 1. Tänd arbetsbelysningen.
- 2. *Då trycks in flera gånger snabbt efter varandra* släcker arbetsbelysningen enfter varandra följande funktioner:
- All arbetsbelysning tänd  $\bullet$
- Endast spridarfackbelysning tänd  $\bullet$
- Endast behållarbelysning tänd  $\bullet$
- All arbetsbelysning släckt  $\bullet$

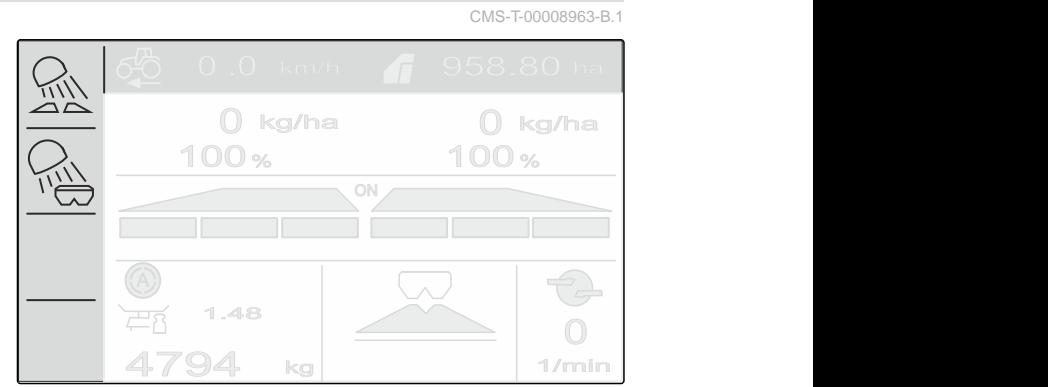

## <span id="page-38-0"></span>**Tömma behållaren**

1. Demontera spridartallrikarna.

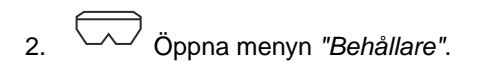

3. Välj *"Tömning"*.

4. 
$$
\overline{\bigoplus_{1}^{17}}
$$
 Oppna spjället.

- 5. Koppla in drivning av spridartallrikar vid behov.
- Den drivna omröraren stöder tömningen.

6. 
$$
\overbrace{\qquad \qquad }^{G} \qquad \qquad \sum_{n=1}^{\infty} \qquad \qquad \text{Stäng spjället efter tömningen.}
$$

- 7. Stäng av drift av spridartallrikar.
- 8. Behållarens aktuella innehåll visas.

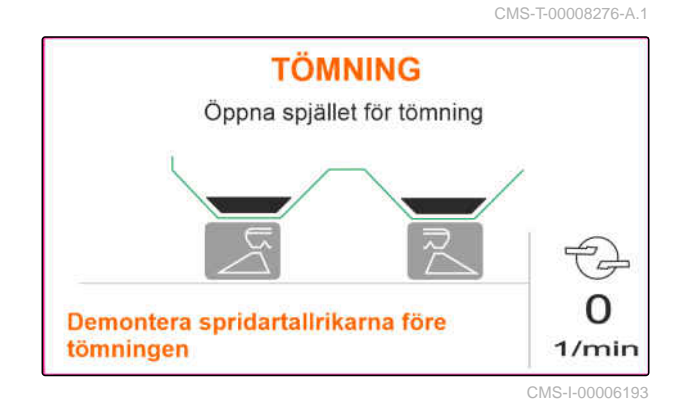

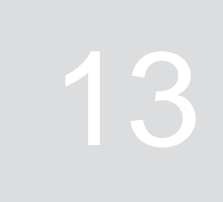

CMS-T-00008272-A.1

## **Följande arbetsdata dokumenteras och visas:**

<span id="page-39-0"></span>**Dokumentera arbete** 

- **1** Dagsdata
- **2** Totaldata
- **3** Arbetstid
- **4** Spridd mängd
- **5** Bearbetad yta

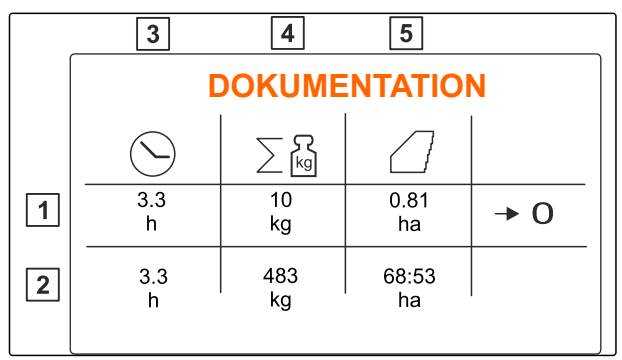

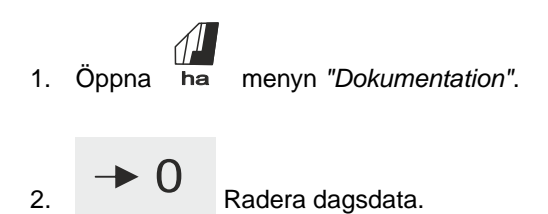

## <span id="page-40-0"></span>**Hämta information**

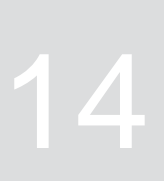

- 1. Öppna menyn *"Maskin"*.
- 2. Välj *"Info"*.
- 3. *För att hämta programvaruinformation eller maskinens identifieringsnummer* väljer du *"Programvara"*.
- 4. *För att hämta maskinens mätarställningar* väljer du *"Mätarställningar"*.
- 5. *För att hämta diagnosen för maskinen* väljer du *"Diagnos"*.

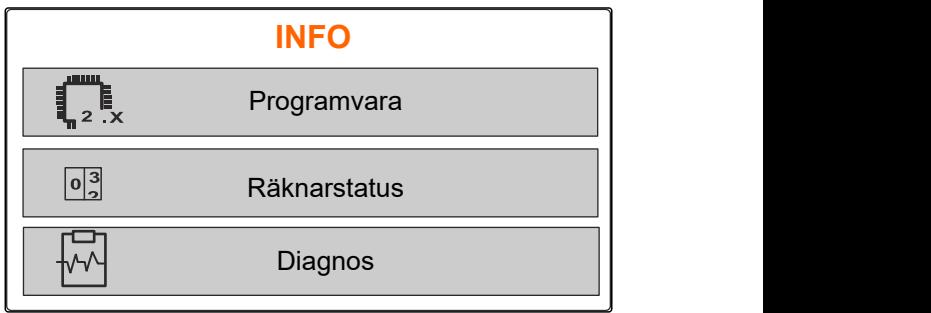

CMS-I-00006195

CMS-T-00008265-B.1

## <span id="page-41-0"></span>**Underhålla maskinen**

**15.1 Kalibrera spjäll**

Efter en programvaruuppdatering kan vänster och höger kalibreringsposition matas in.

- 1. Notera värdena innan uppdateringen.
- 2. Lossa motorns bultar **1** på vänster och höger spjäll.
- 3. Sätt spjället i kalibreringsposition **2** så att hålen är i jämnhöjd.
- 4. Markera kalibreringspositionen med bultar från motorn  $\boxed{3}$ .

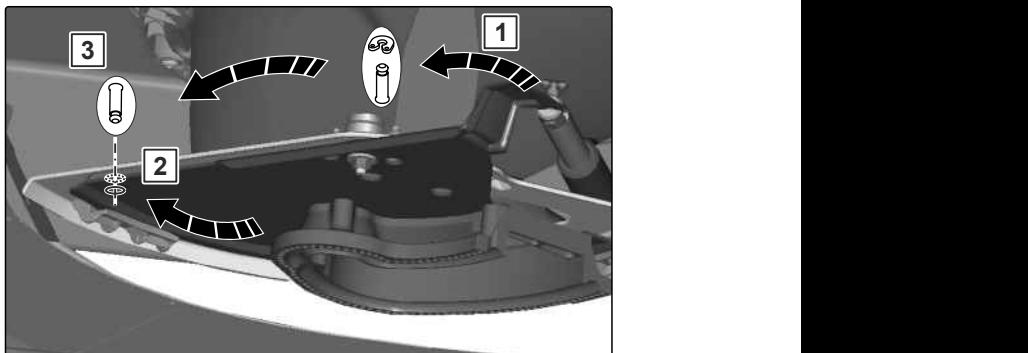

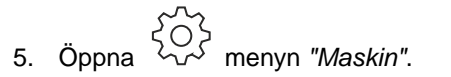

- 6. Välj *"Setup"*.
- 
- 8. Välj *"Ta över vänster värde"*.
- 9. Välj *"Fortsätt"*.
- 10. Välj *"Ta över höger värde"*.
- 

CMS-I-00006201 5. Öppna  $\begin{matrix} 1 & 0 & 0 \ 0 & 0 & 0 \end{matrix}$  menyn "*Maskin"*.<br>
8. Välj "Setup".<br>
7. Välj "Kalibrera spjäll". Kalibrera spjäll CMS-I-00006197

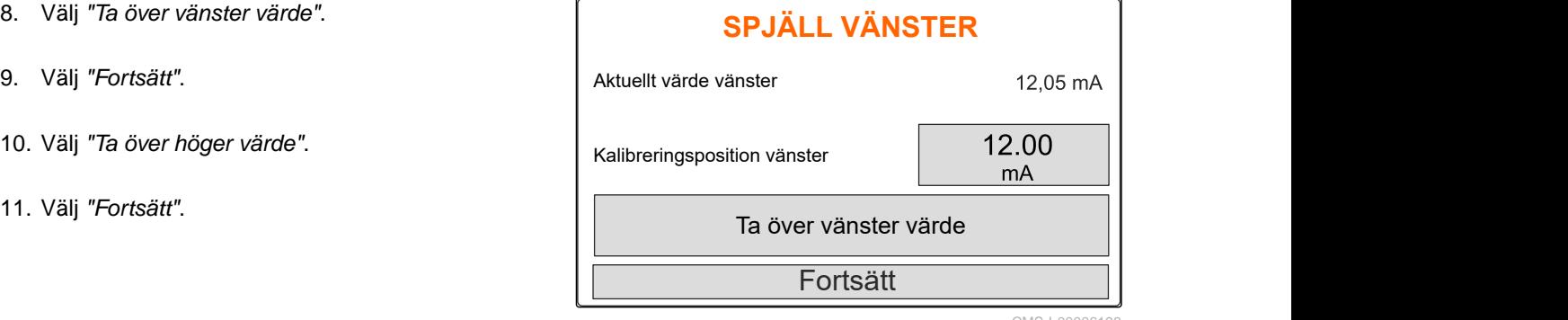

CMS-I-00006198

CMS-T-00008266-B.1

CMS-T-00008967-B.1

<span id="page-42-0"></span>12. Spara ny kalibreringsposition.

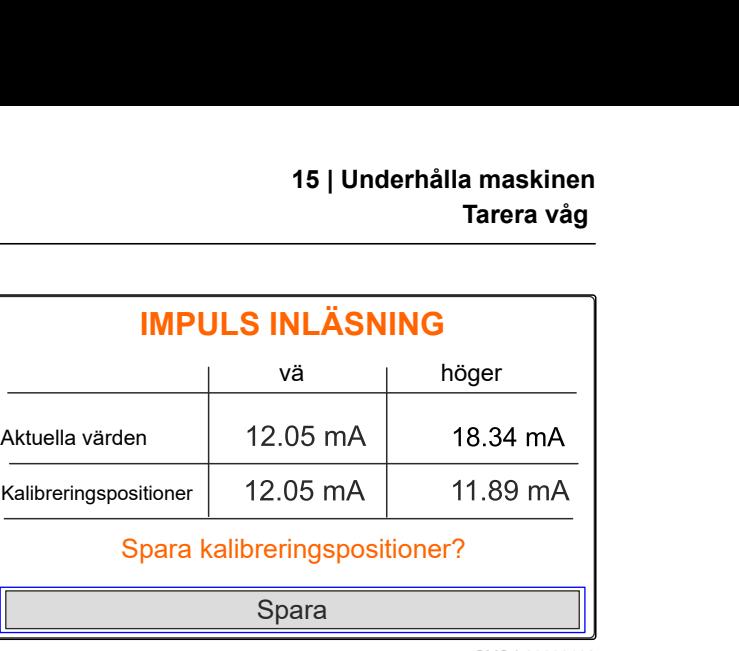

CMS-I-00006196

CMS-T-00008968-B.1

## **15.2 Tarera våg**

Vid tom behållare måste vågen visa en nivå på 0 kg. I annat fall måste vågen tareras.

- 1. Töm maskinen helt.
- 2. Kör traktorn med maskin till vågrätt, fast underlag och invänta vågens viloläge.
- ς 3. <sup>[kg]</sup> Öppna menyn "Våg".
- 4. *"Välj Intällningar"*.
- 5. Välj *"Tarera våg"*.
- 6. Välj *"Fortsätt"*.
- 7. Spara nya vågparametrar.

## **15.3 Justera våg**

Den påfyllda gödselmängden och den visade nivån måste stämma överens.

I annat fall måste vågen justeras.

- 1. kg Öppna menyn *"Våg"*.
- 2. Välj *"Justera vågen"*.
- 3. Fyll på en exakt avvägd minimimängd i behållaren på 500 kg.
- 4. Kör traktorn med maskin till vågrätt, fast underlag och invänta vågens viloläge.

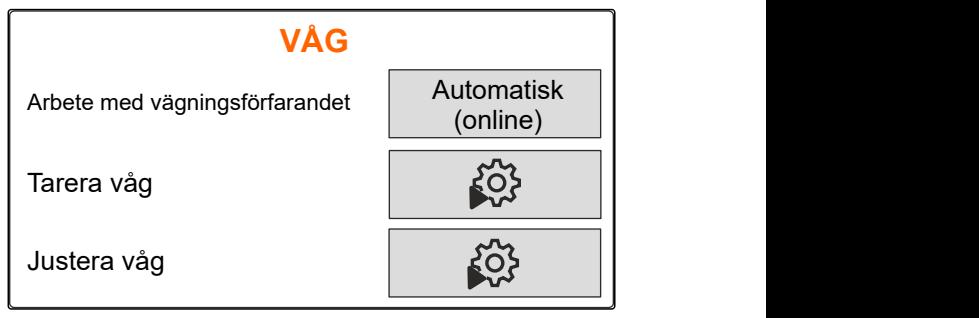

CMS-I-00006203

CMS-T-00008969-B.1

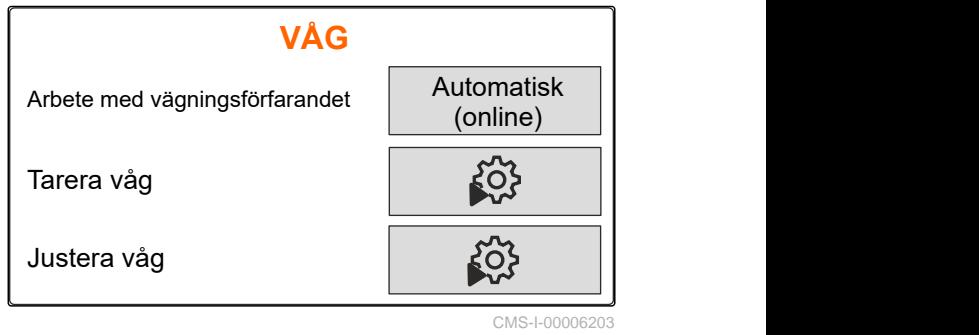

#### <span id="page-43-0"></span>**15 | Underhålla maskinen Visa diagnosdata**

- 5. Mata inden påfyllda gödselmängdens vikt.
- 6. Välj *"Fortsätt"*.
- 7. Spara nya vågparametrar.

## **15.4 Visa diagnosdata**

Bara för kundtjänst

- 1. Öppna menyn *"Maskin"*.
- 2. väljer du *"Diagnos"*.
- 3. Visa diagnosdata för *"Behållare"*,

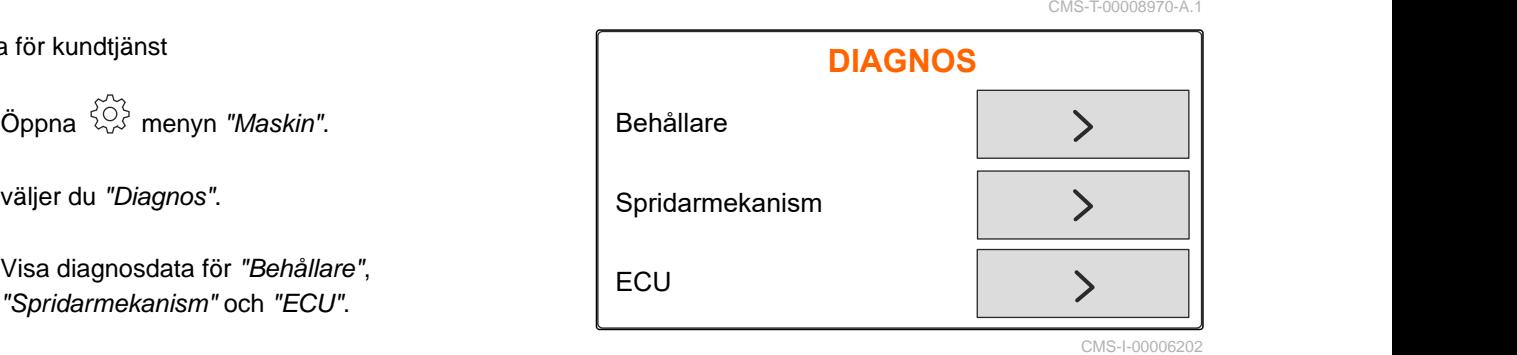

<span id="page-44-0"></span>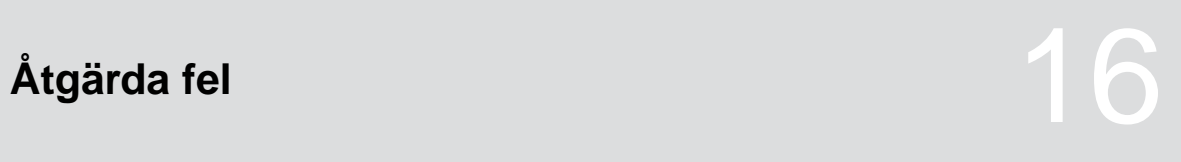

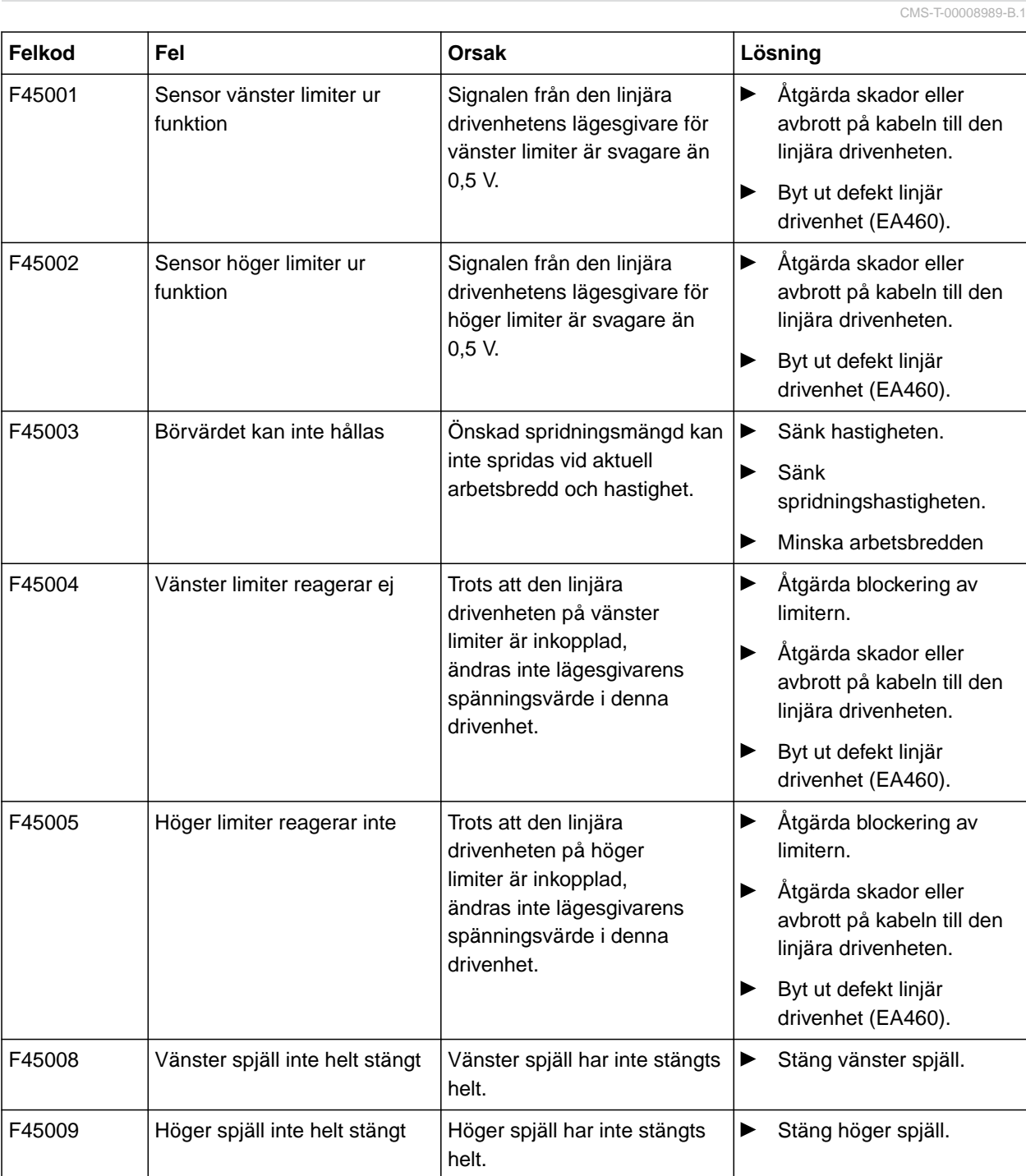

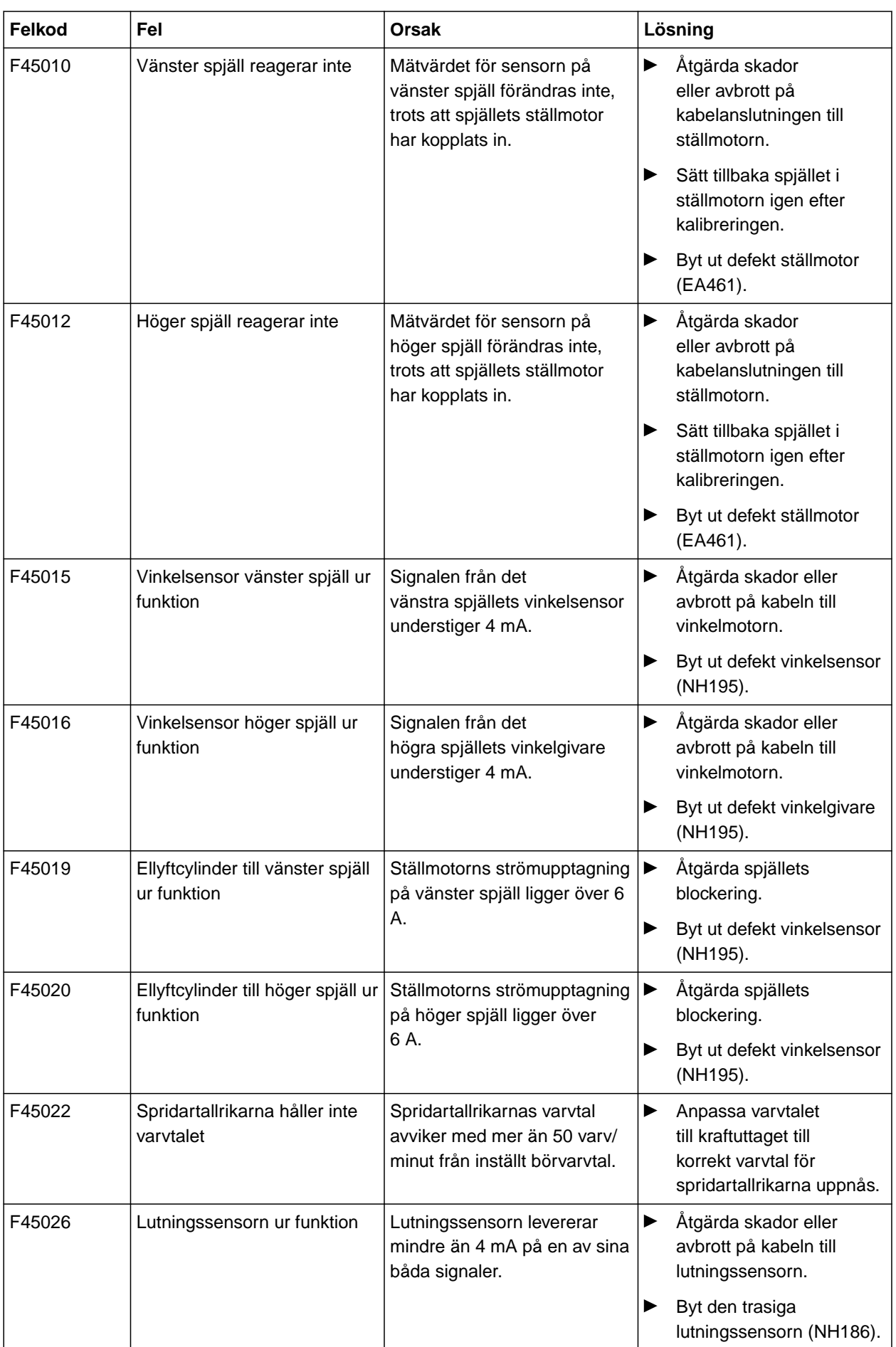

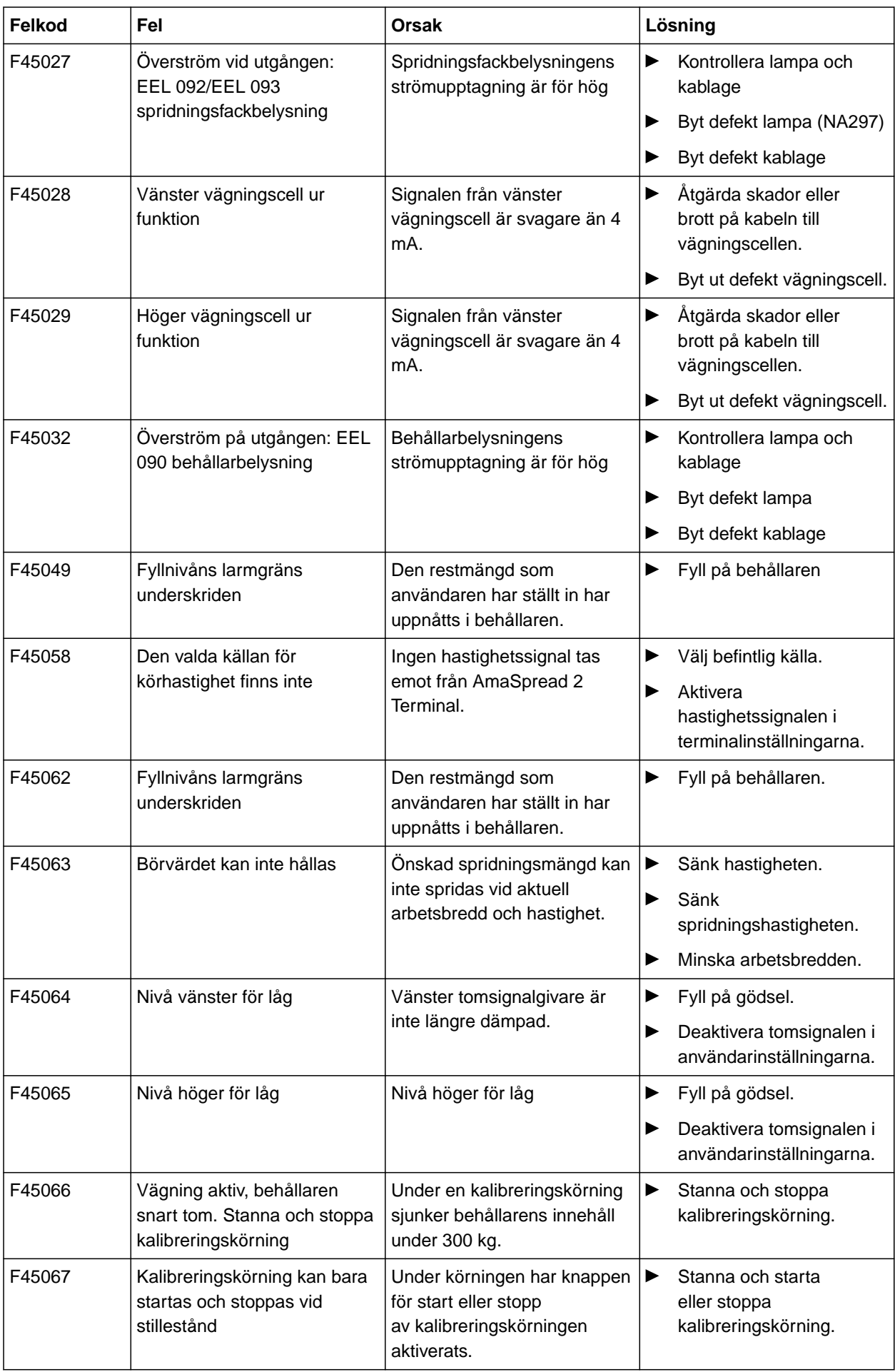

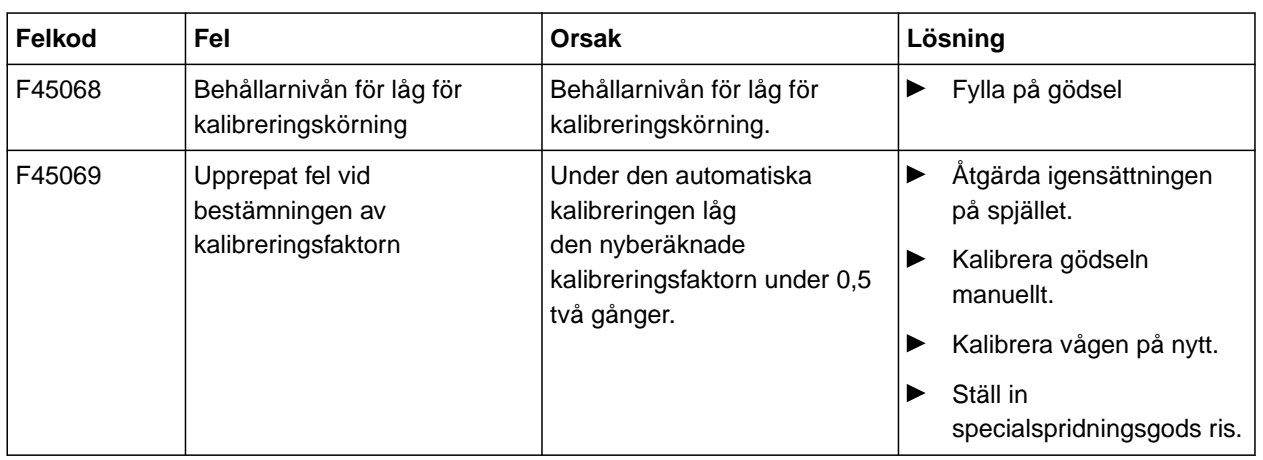

CMS-T-00008986-A.1

CMS-T-00008987-A.1

## **17.1 Övriga gällande dokument**

- Traktorns instruktionsbok  $\bullet$
- Instruktionsbok till påhängsspridaren  $\bullet$

<span id="page-48-0"></span>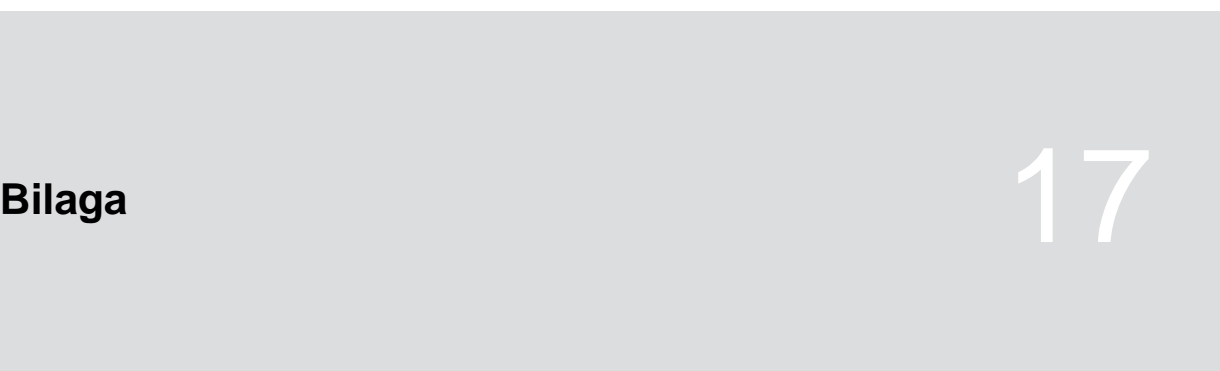

# <span id="page-49-0"></span>**Förteckningar** 1888 (1888)<br>1888 – India Schwarz, Schwarz (1888)<br>1888 – India Schwarz (1888)

## **18.1 Ordlista**

CMS-T-00008275-A.1

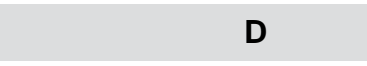

#### **Drivmedel**

*Drivmedel är till för driftberedskapen. Till drivmedlen hör exempelvis rengöringsmedel och smörjmedel som smörjolja, smörjfetter eller rengöringsmedel.*

**M**

#### **Maskin**

*Påbyggda maskiner är tillbehörsdelar till traktorn. Påbyggda maskiner betecknas dock genomgående som maskin i den här instruktionsboken.*

## **T**

#### **Traktor**

*I den här instruktionsboken används genomgående benämningen traktor även för andra dragfordon inom jordbruket. Maskinen monteras eller kopplas till på traktorn.*

## <span id="page-50-0"></span>**18.2 Termordlista**

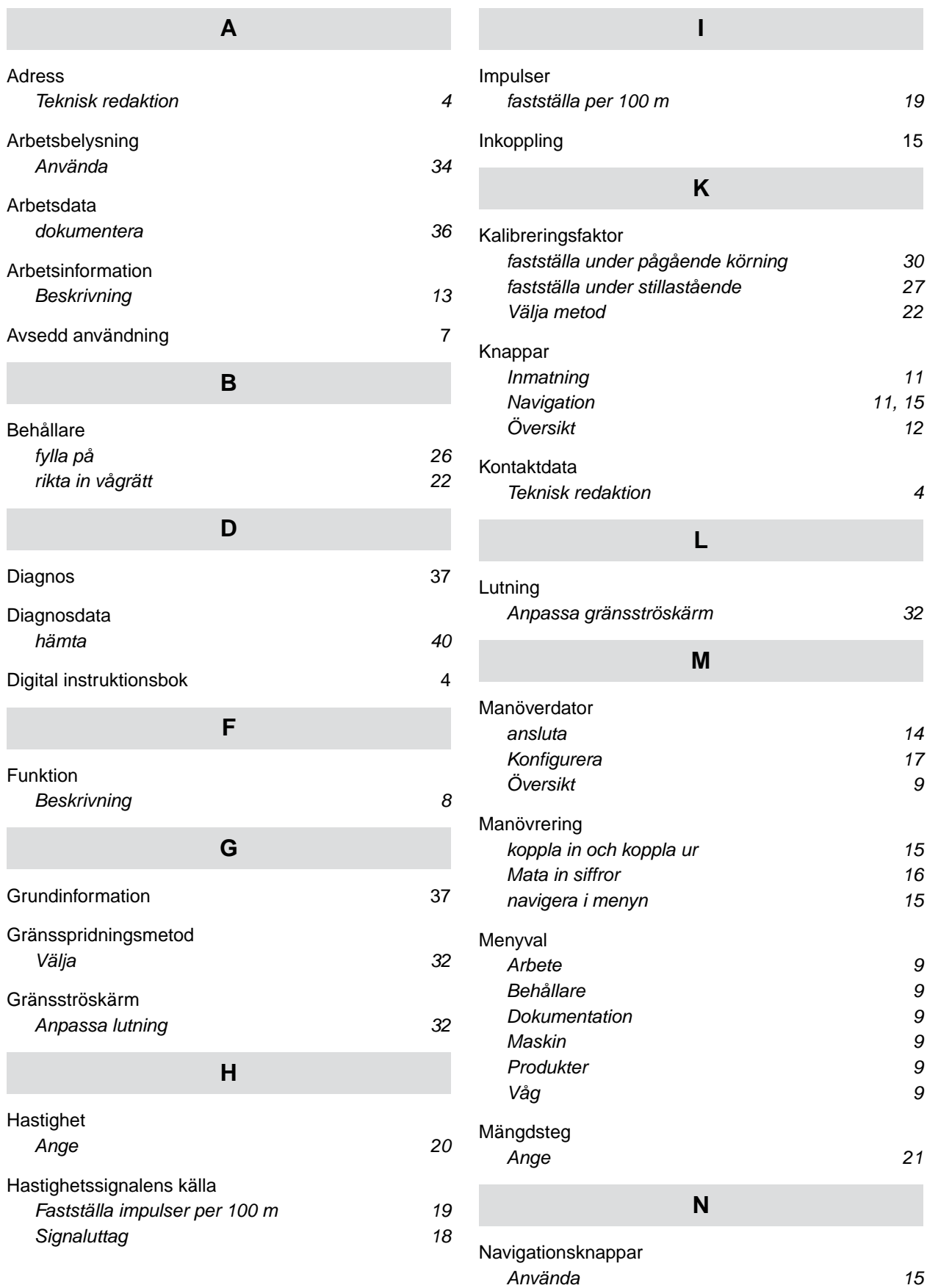

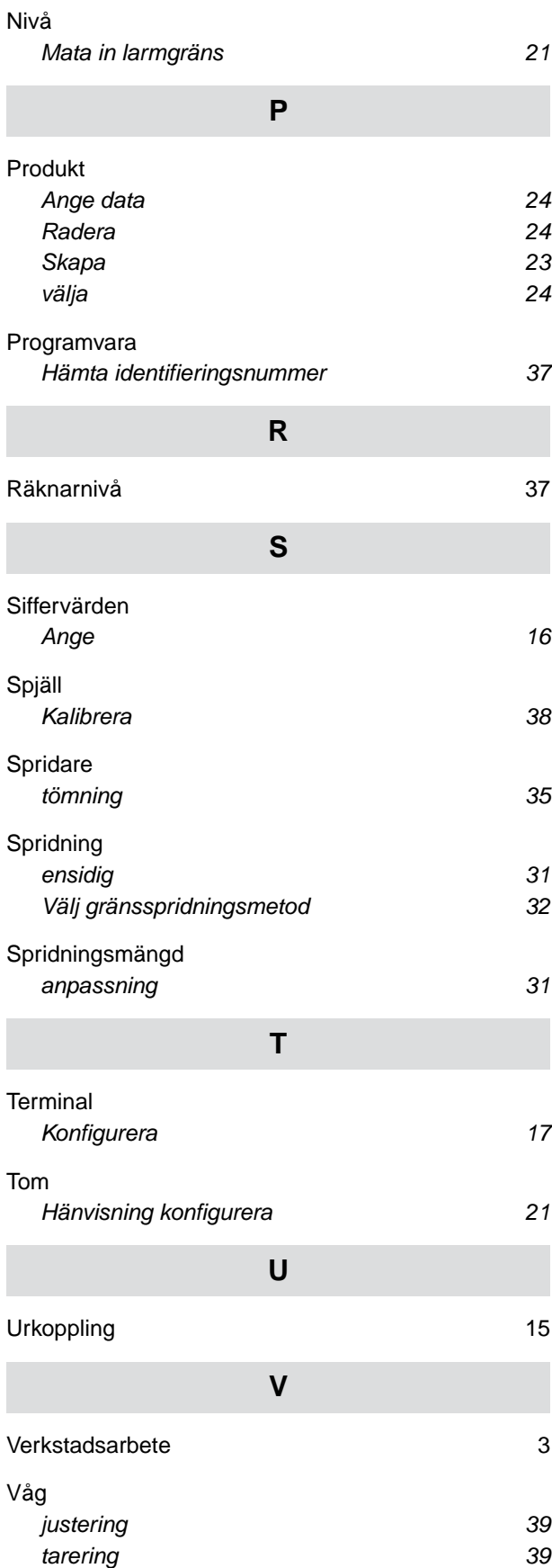

#### **AMAZONEN-WERKE**

H. DREYER SE & Co. KG Postfach 51 49202 Hasbergen-Gaste Germany

+49 (0) 5405 501-0 amazone@amazone.de www.amazone.de